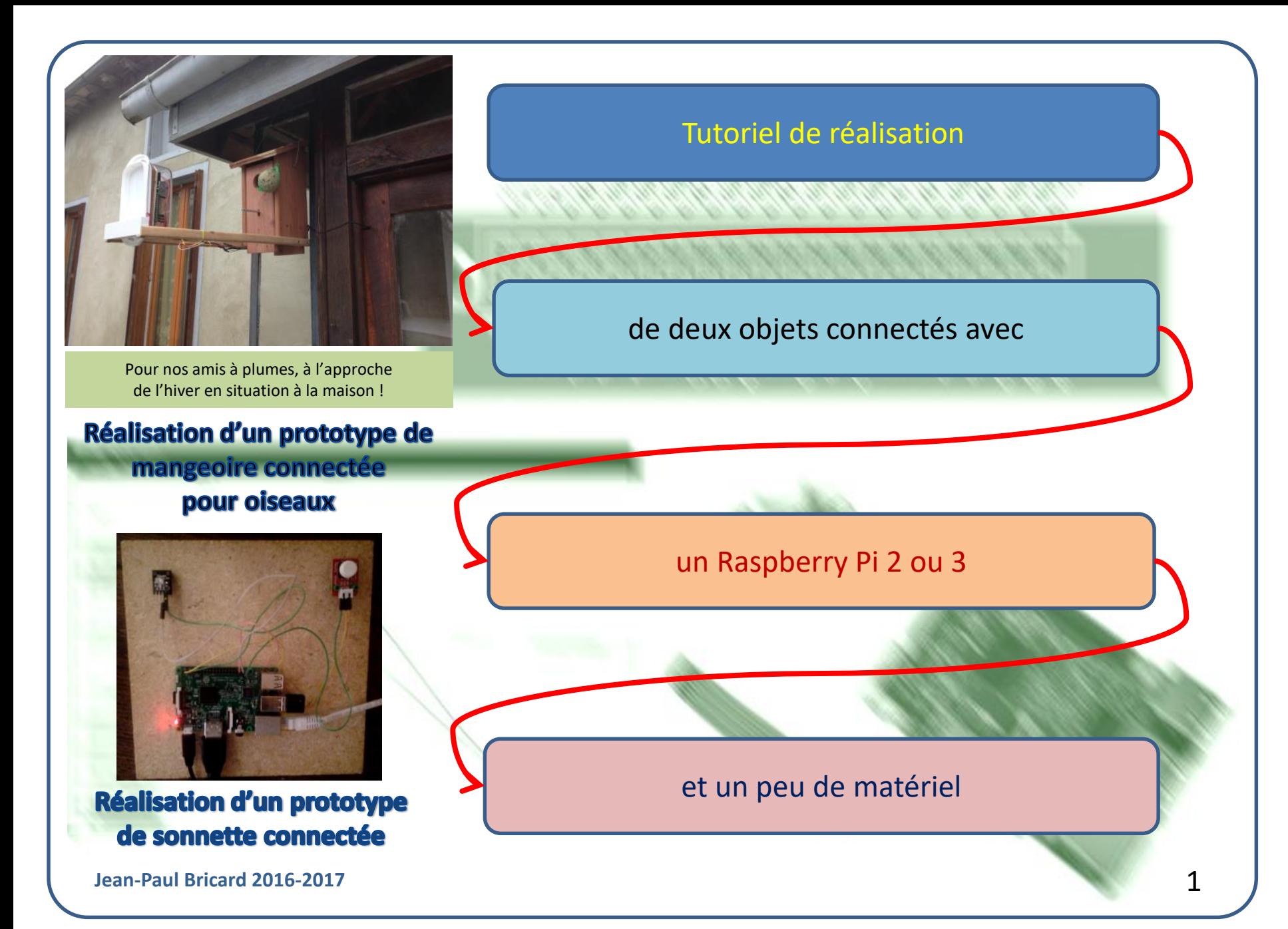

# Sommaire

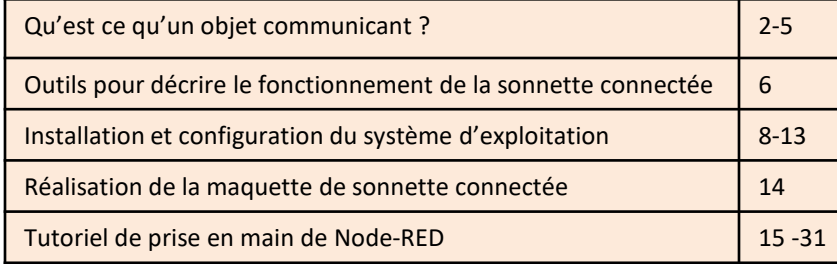

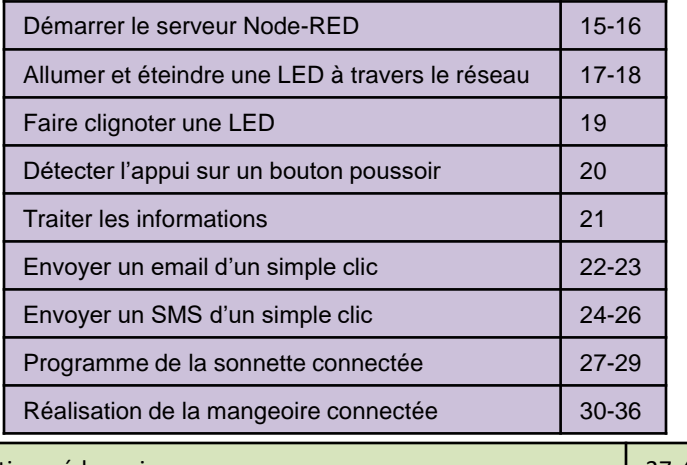

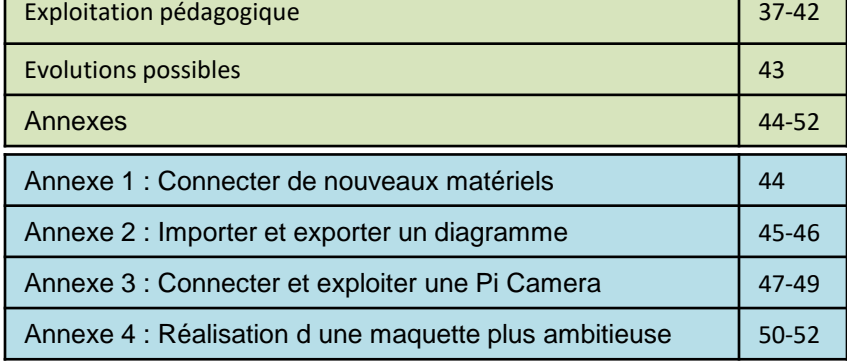

Coûts des réalisations des contracts des réalisations de la contract de la contract de la contract de la contra

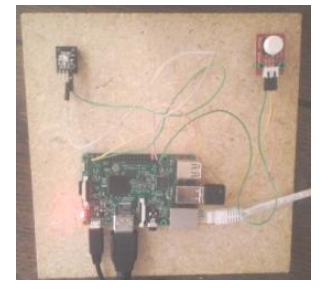

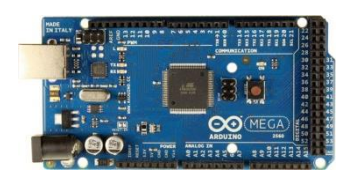

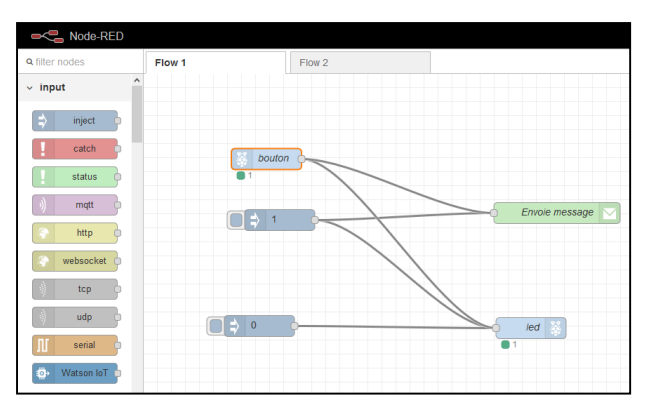

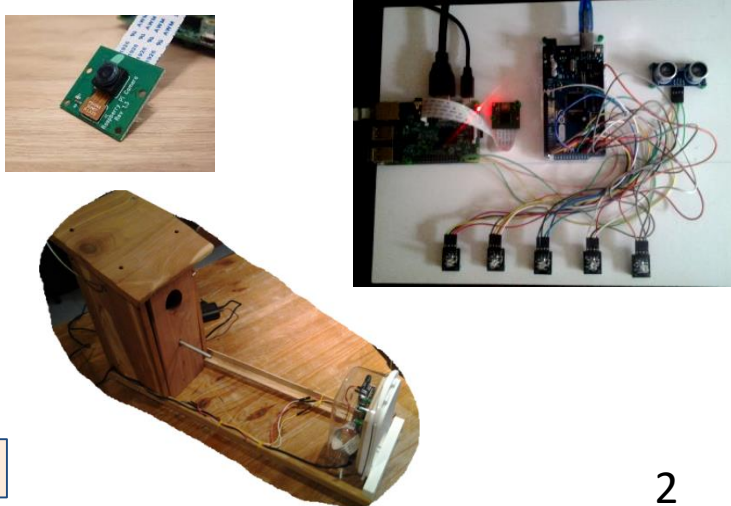

## Objets communicants et Internet des objets, qu'est-ce que c'est ?

D'après le texte d'accompagnement des nouveaux programmes de Technologie disponible à cette adresse : [http://eduscol.education.fr/cid99549/ressources-technologie.html#lien0](http://eduscol.education.fr/cid99549/ressources-technologie.html), on trouve la définition suivante :

**objet communicant** : *objet technique capable de recevoir et d'envoyer des informations, donc de communiquer.*

Le terme d'Internet des Objets ne possède pas encore de définition officielle et partagée, ce qui s'explique par le fait que l'expression est encore jeune et que le concept est encore en train de se construire.

#### **Une définition plus précise :**

« L'Internet des Objets est un réseau qui permet, via des systèmes d'identification électronique normalisés unifiés et des dispositifs mobiles sans fil, d'identifier directement et sans ambiguïté des entités numériques et des objets physiques et ainsi de pouvoir récupérer, stocker, transférer et traiter, sans discontinuité entre les mondes physiques et virtuels, les données s'y rattachant. »

*Source : L'Internet des objets de Pierre[-Jean Benghozi, Sylvain Bureau et Françoise](http://books.openedition.org/editionsmsh/84) Massit-Folléa (Edition MSH)*

## Objets communicants qu'est-ce que c'est ?

**Une autre définition selon l'Union internationale des télécommunications :** 

« l'Internet des objets (IdO) est une « *infrastructure mondiale pour la société de l'information, qui permet de disposer de services évolués en interconnectant des objets (physiques ou virtuels) grâce aux technologies de l'information et de la communication interopérables existantes ou en évolution* ». En réalité, la définition de ce qu'est l'Internet des objets n'est pas figée. Elle recoupe des dimensions d'ordres conceptuel et technique. »

L'objet communiquant est donc un dispositif pouvant interagir avec son environnement. Techniquement, il est constitué vraisemblablement

- d'une unité de calcul ou de traitement;
- de capteurs et d'actionneurs;
- d'un ou plusieurs périphériques de communication.

Des exemples :

#### objets communicants

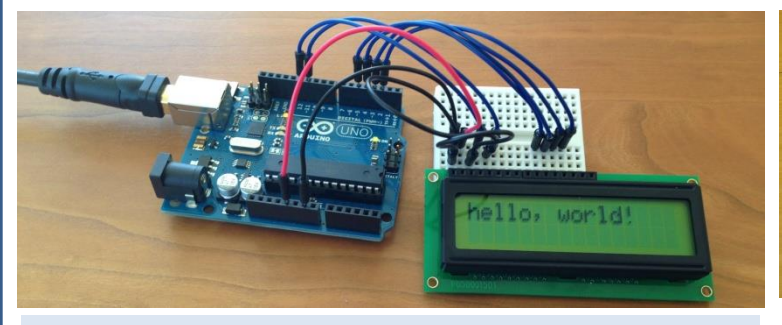

Carte arduino utilisée pour enregistrer la température dans une pièce pendant une semaine et afficher la moyenne (thermomètre enregistreur)

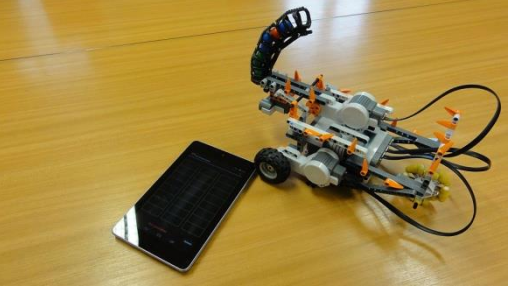

Robot réalisé à base de Lego NXT et piloté avec un smartphone

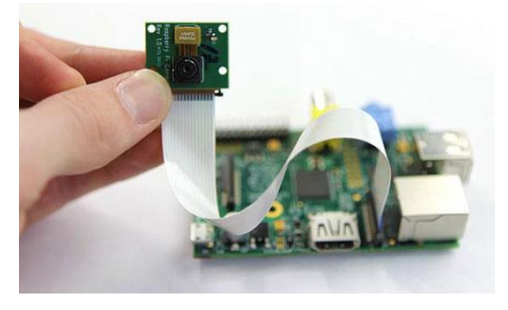

Raspberry Pi et sa caméra utilisée comme détecteur de mouvements avec enregistrement des prises de vue et stockage des fichiers sur un disque dur wifi ou un emplacement défini  $\overline{4}$ 

#### Objets communicants : une évolution très récente

#### Du Web 1.0 au Web des objets

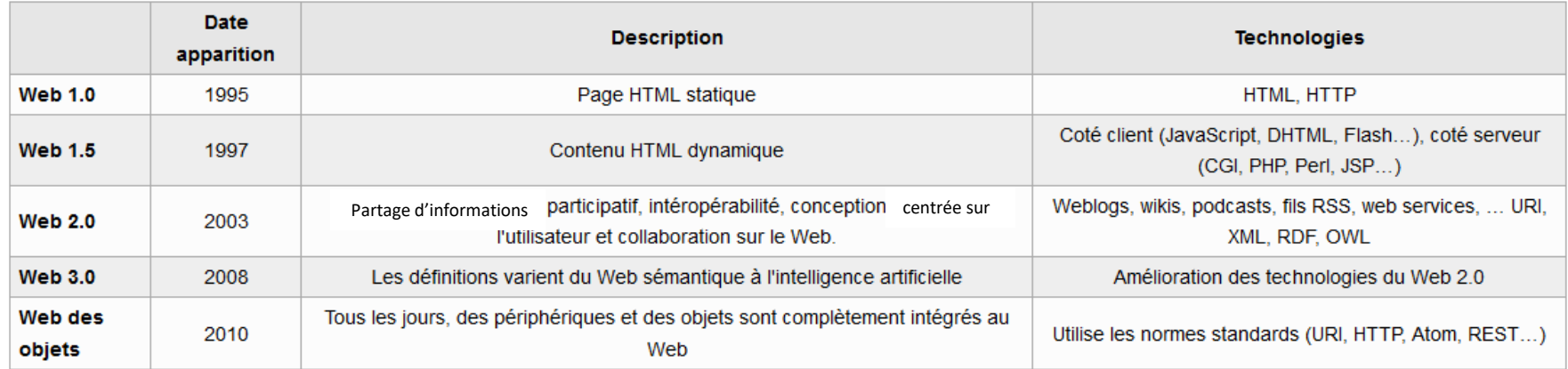

#### Historique de la Technologie: la Connectivité des choses

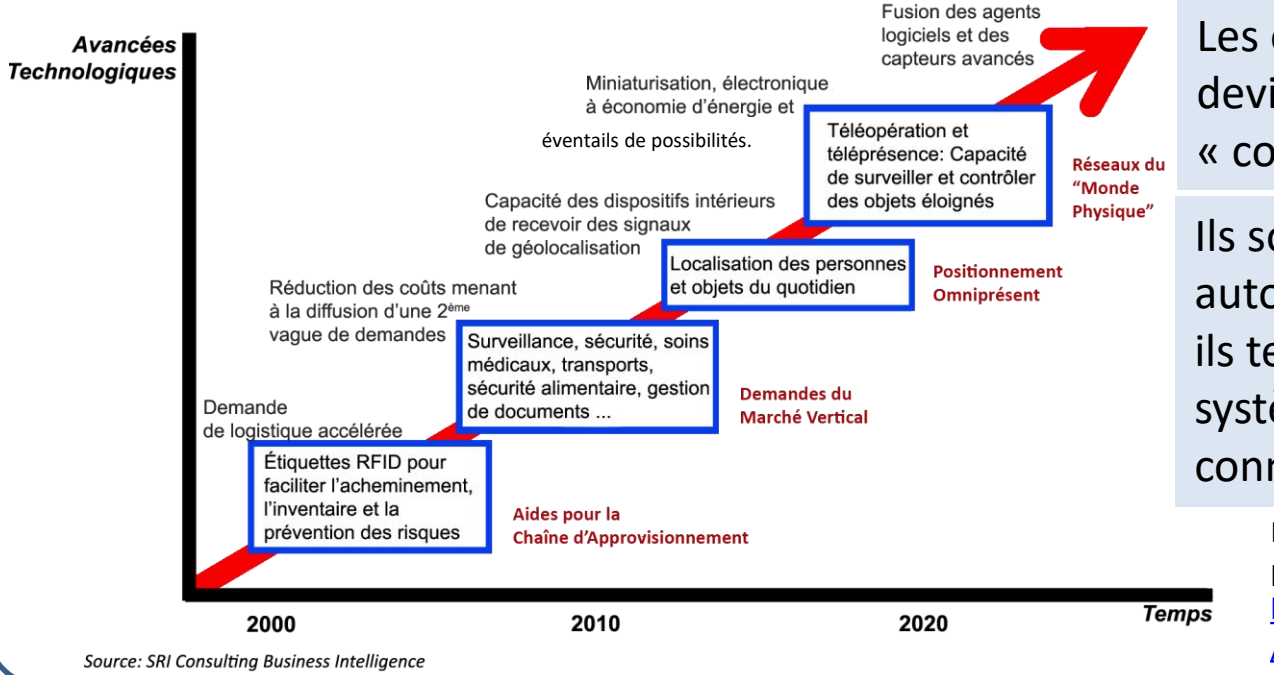

Les objets communicants deviennent de plus en plus « connectés » au web.

Ils sont de plus en plus autonomes, programmables, ils tendent à devenir des systèmes embarqués et connectés.

> Par Jeremy77186 — Travail personnel, CC BY-SA 4.0, [https://commons.wikimedia.org/w](https://commons.wikimedia.org/w/index.php?curid=39795403) /index.php?curid=39795403 5

## Des objets communicants dans quels domaines ?

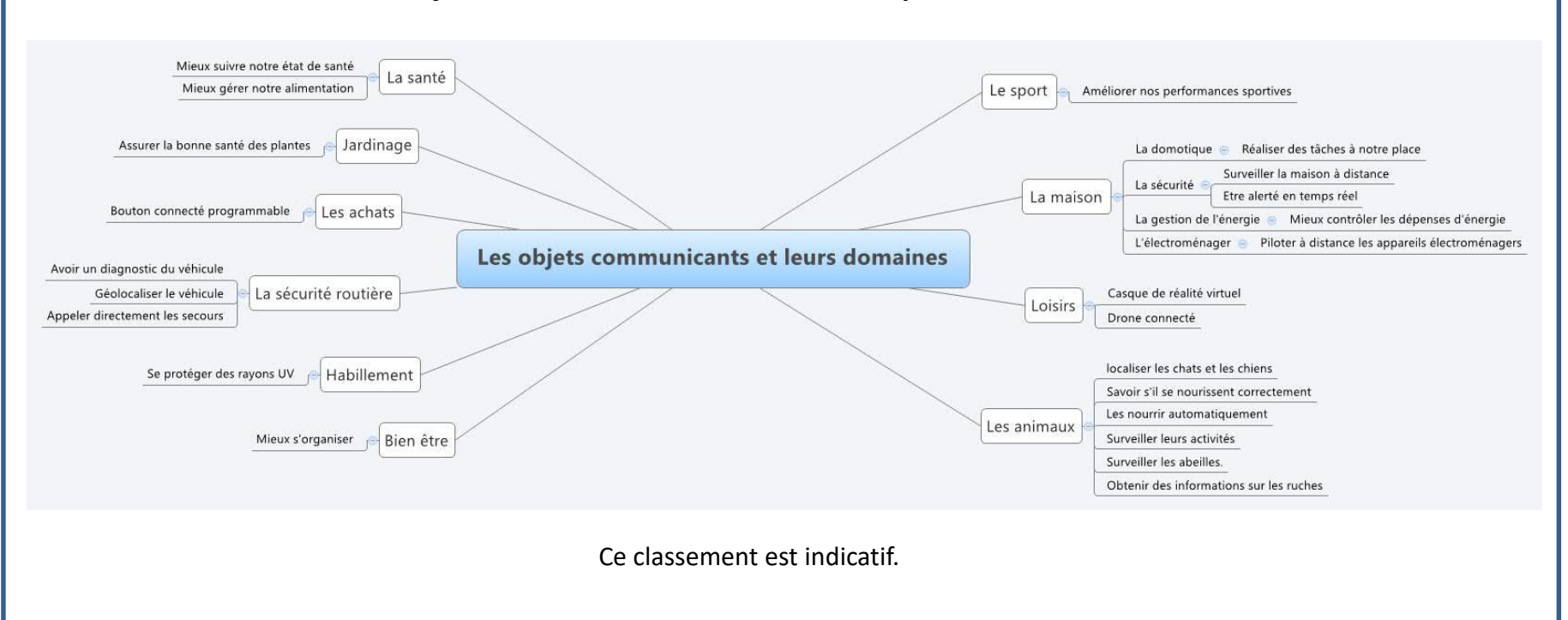

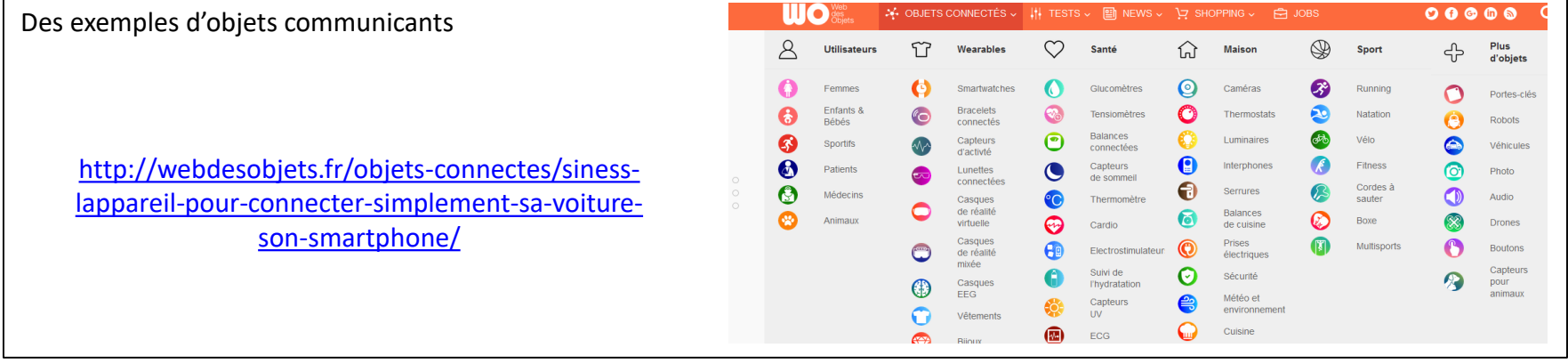

## **Les outils pour formaliser le problème**

#### Description par un texte

Quand l'utilisateur du système n'est pas dans sa maison, il veut être averti de la présence de quelqu'un à son domicile qui actionne la sonnette.

#### Description avec un schéma

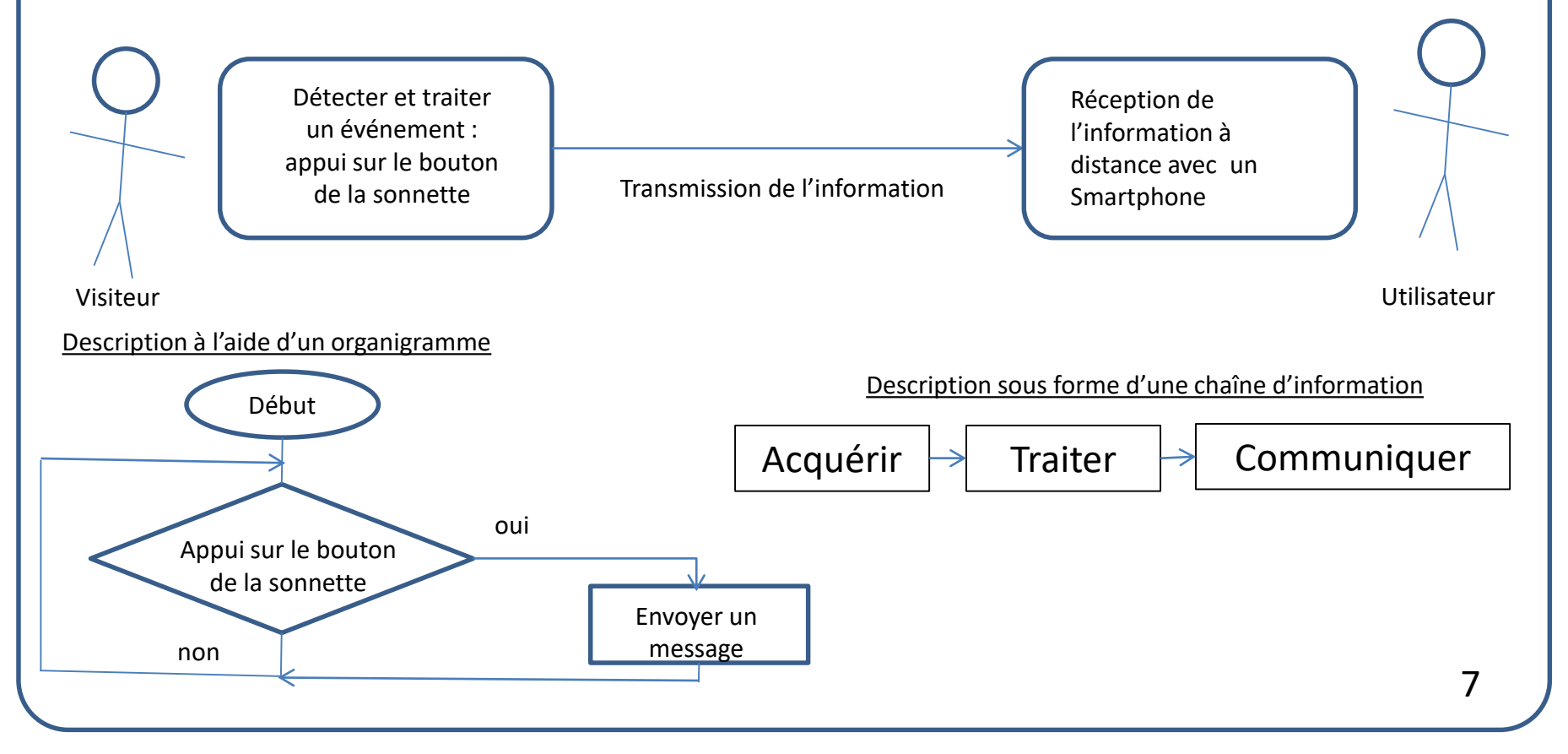

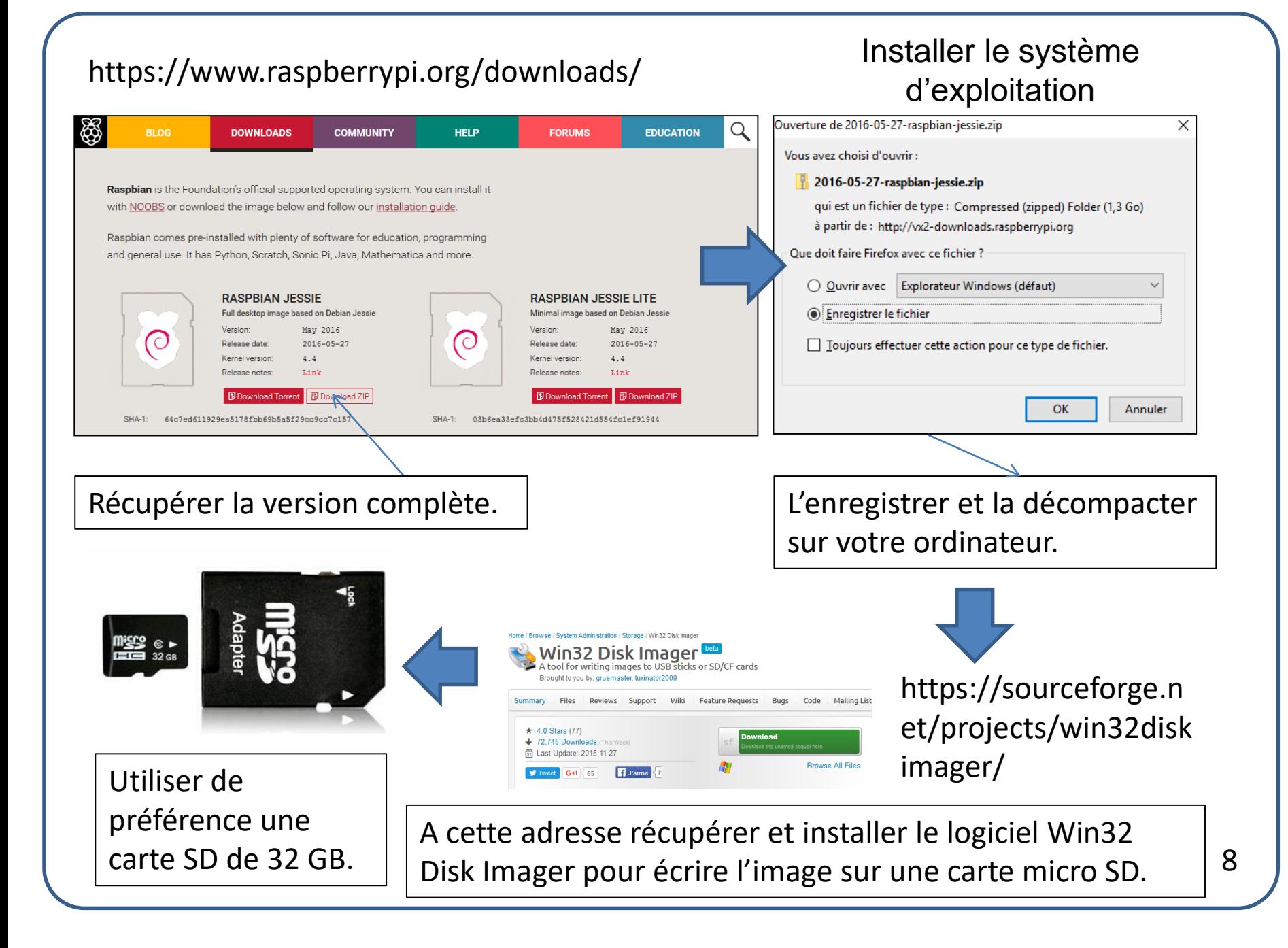

#### Le premier démarrage

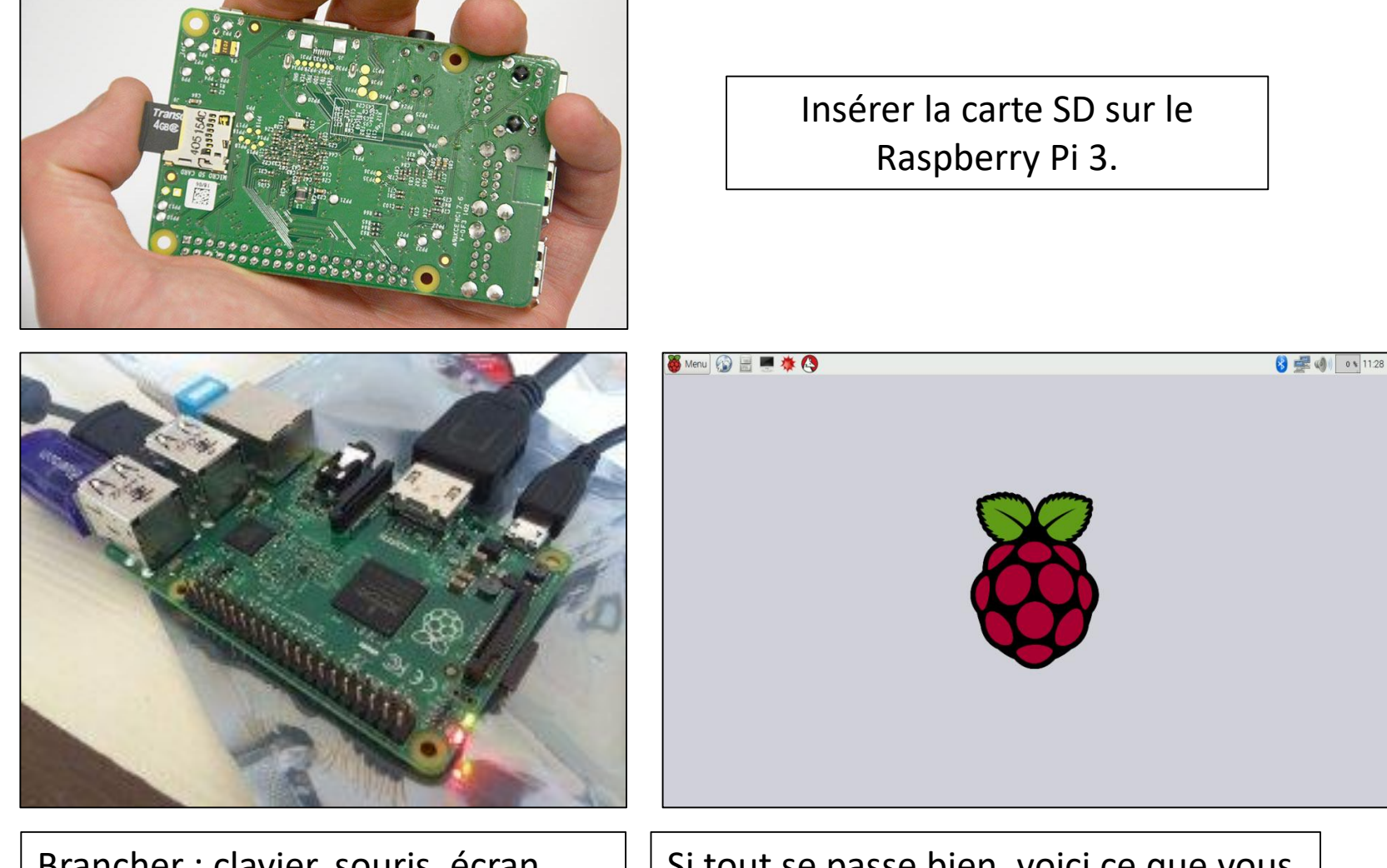

Brancher : clavier, souris, écran, câble réseau et alimentation.

Si tout se passe bien, voici ce que vous devriez obtenir. 1990 - 1991 - 1991 - 1991 - 1992 - 1994 - 1994 - 1994 - 1994 - 1994 - 1994 - 1995 - 1996 - 19

## Configuration du système d'exploitation

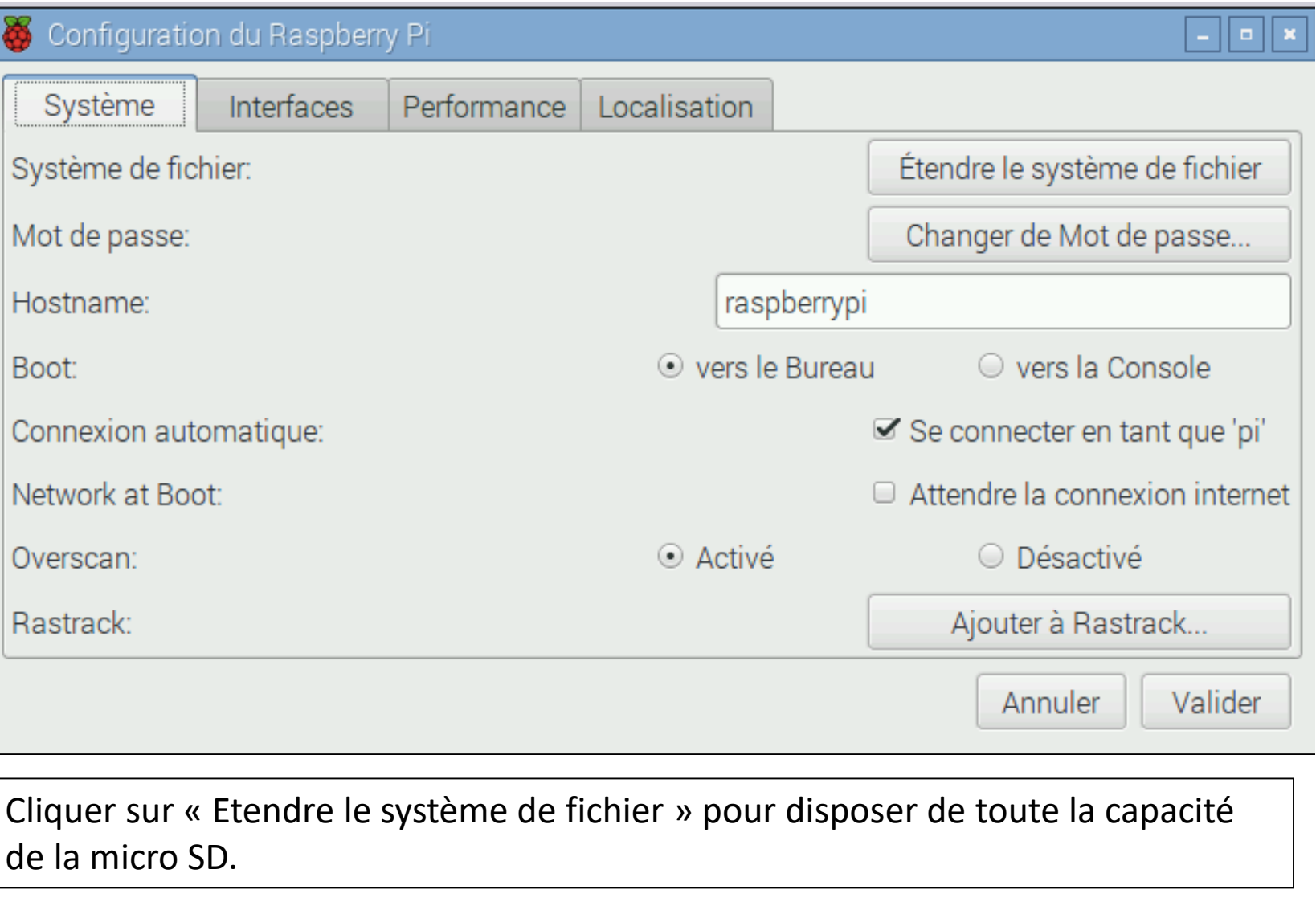

## Configuration du système d'exploitation

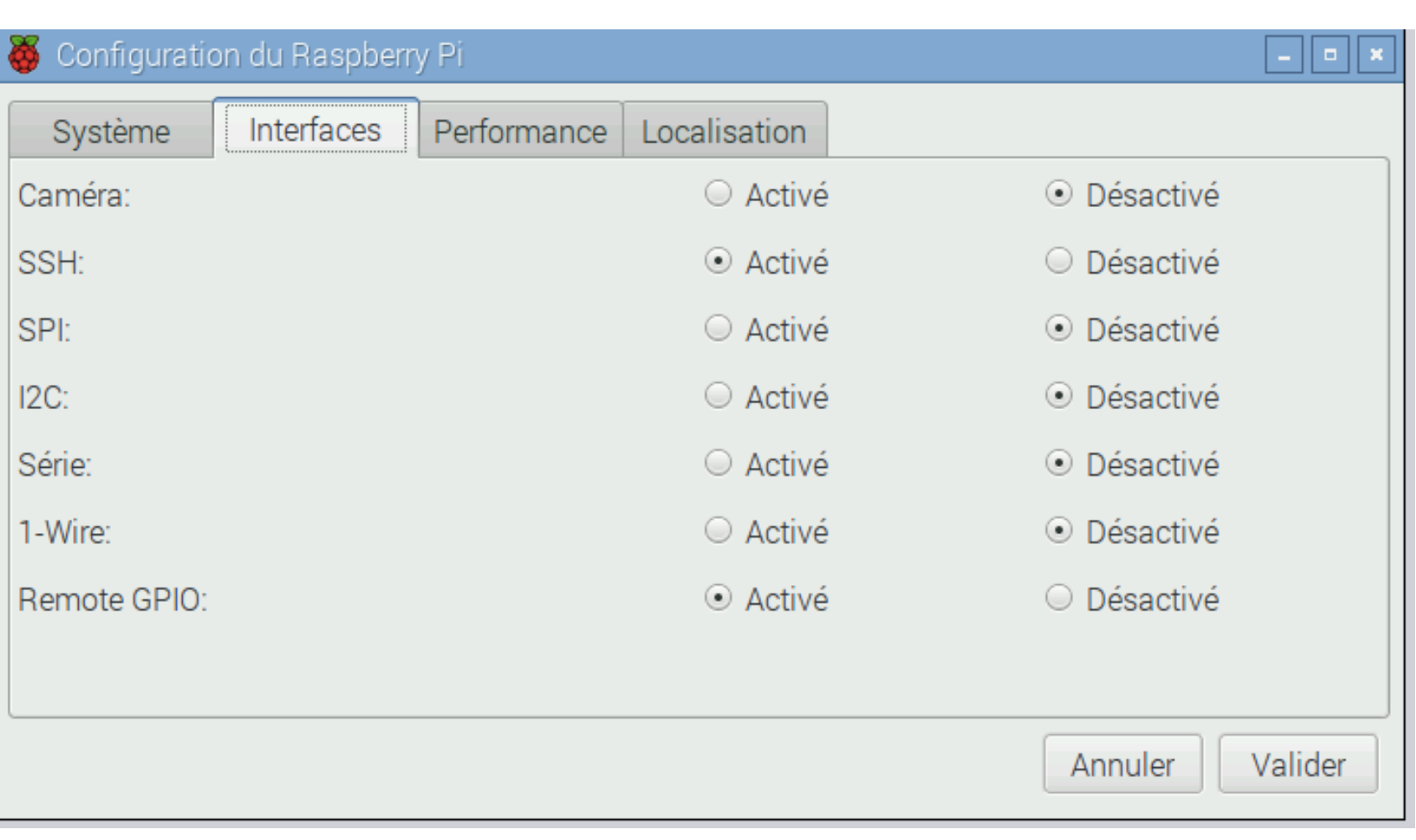

Activer « SSH » pour permettre le contrôle à distance du Raspberry Pi. Activer « Remote GPIO » pour contrôler le Port GPIO par internet.

## Configuration du système d'exploitation

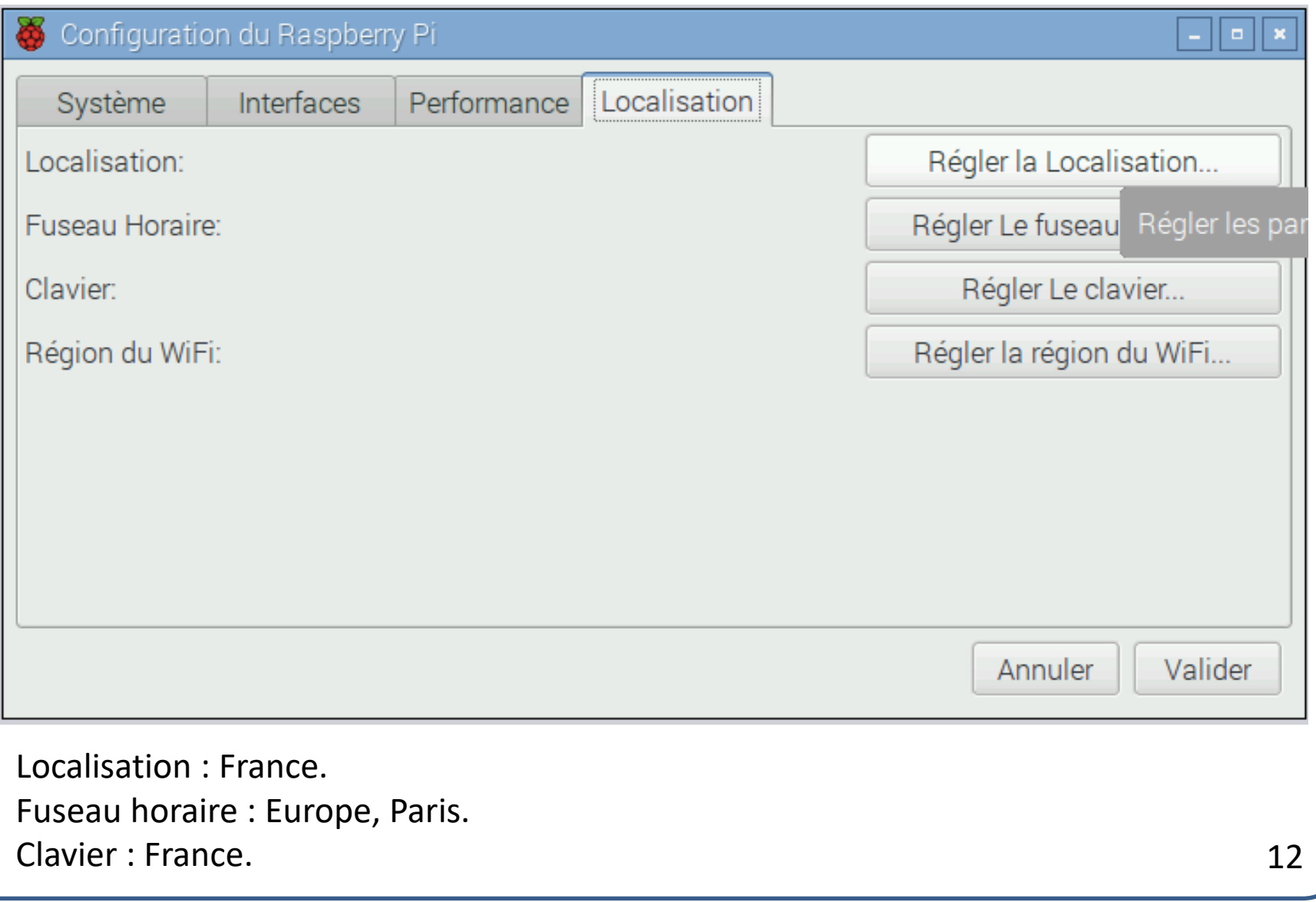

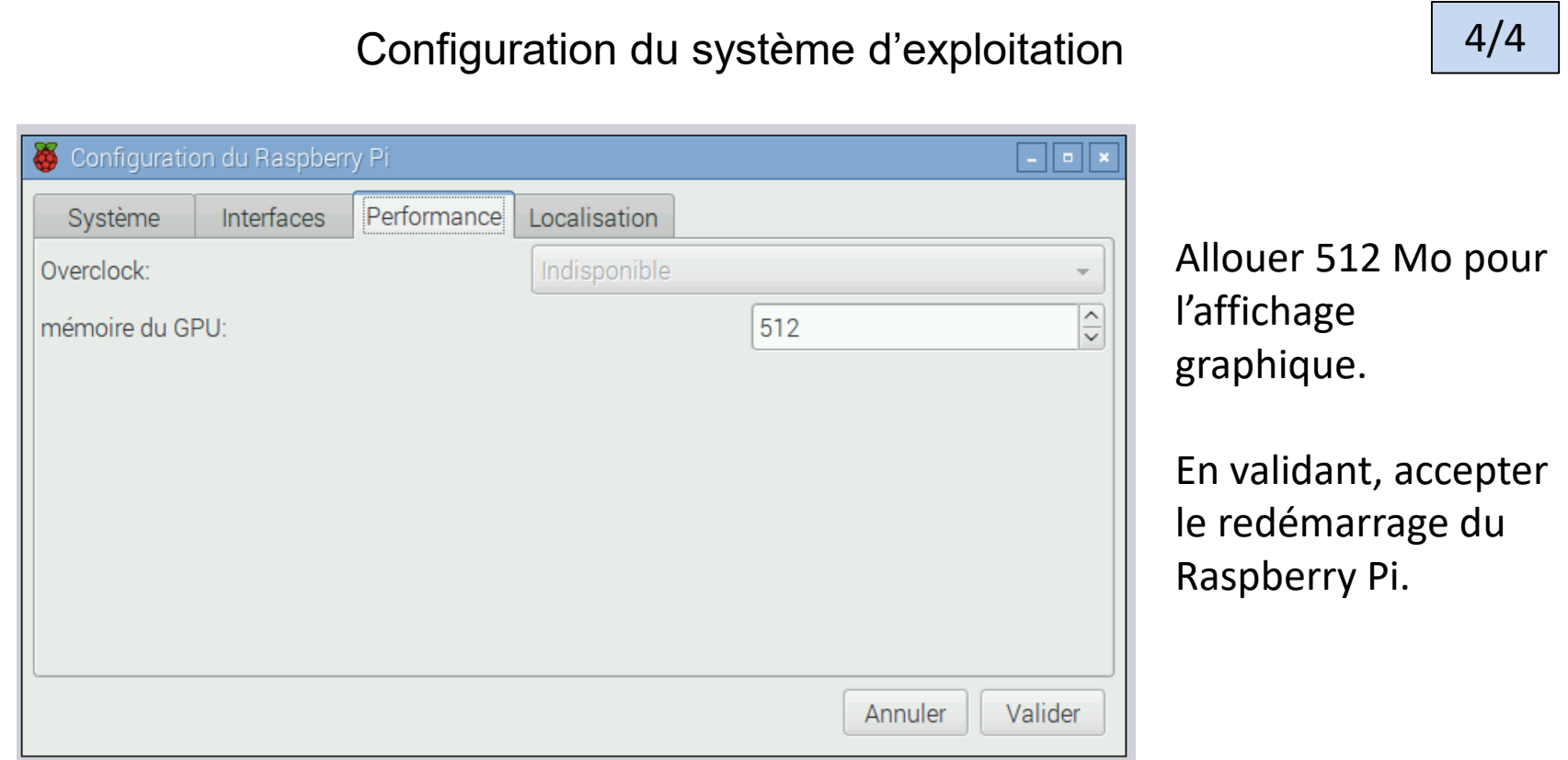

Connecter le Raspberry Pi au réseau de l'établissement. Si votre serveur assure le DHCP, le Raspberry Pi va récupérer une adresse IP.

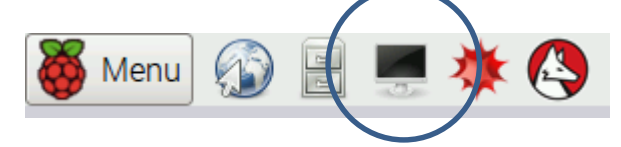

Dans la barre d'outils, lancer le terminal.

Saisir la commande : « **sudo apt-get update** ».

Puis : « **sudo apt-get upgrade** » pour mettre à jour le système d'exploitation.

#### Réalisation de la maquette

Le Raspberry Pi 3 et les deux modules sont à fixer sur une petite plaque de bois ou de plastique.

Le module LED :

- Connecter la cathode à la borne 39 du port GPIO (GND).
- Connecter la composante rouge de la LED (R) à la borne 40 du port GPIO.

Le module bouton poussoir :

- Connecter la borne GND du module à la borne 6 (GND) du port GPIO.
- Connecter la borne VCC du module à la borne 2 (+ 5V) du port GPIO.
- Connecter la borne OUT du module à la borne 36 (GPIO 16) du port GPIO.

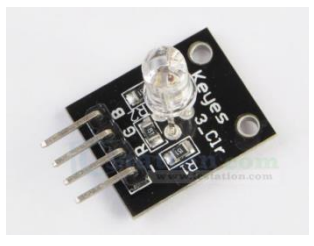

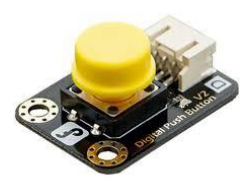

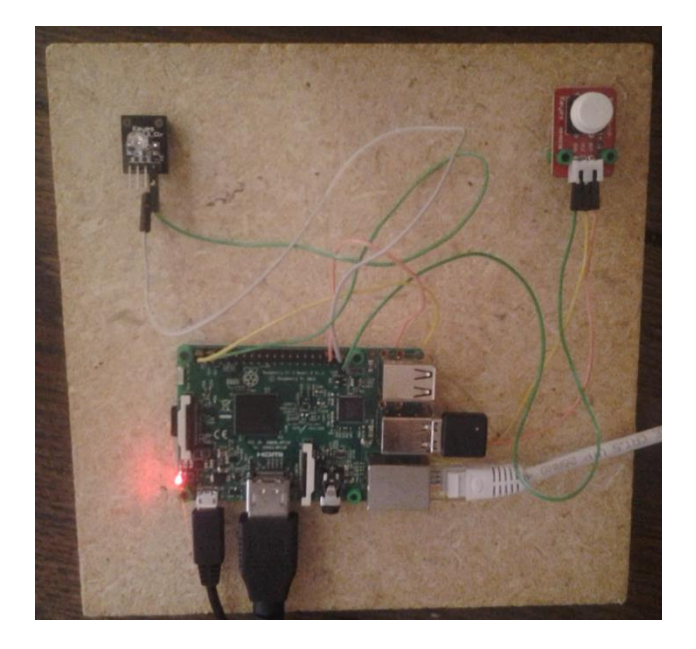

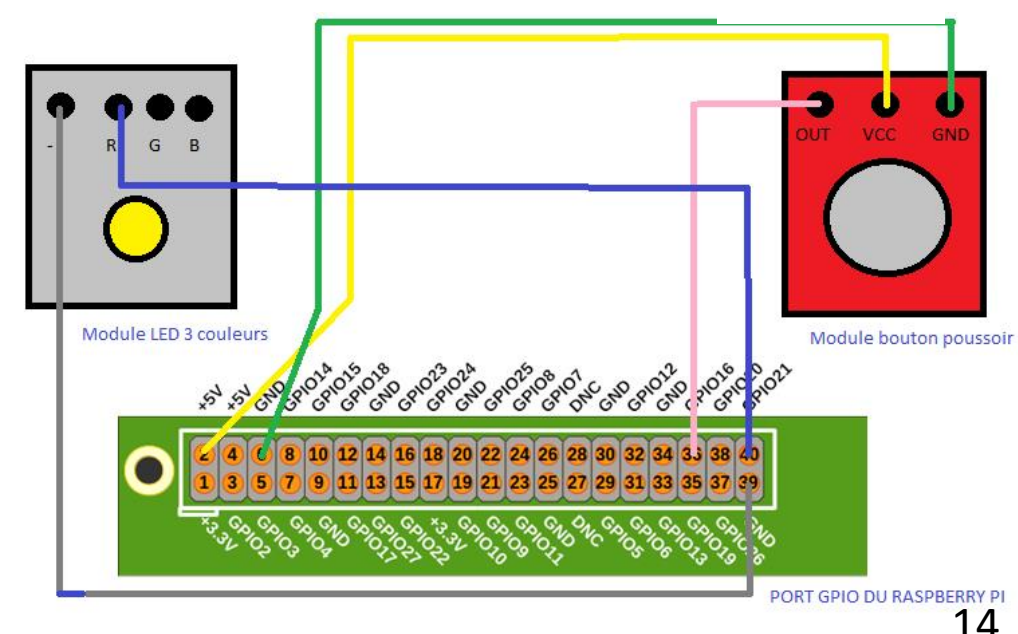

## Connexion au serveur Node-RED

Sur le Raspberry Pi, lancer le serveur Node – RED :

- Cliquer sur le bouton « Menu ».
- Cliquer sur l'onglet « Programmation ».
- Cliquer sur Node-RED.

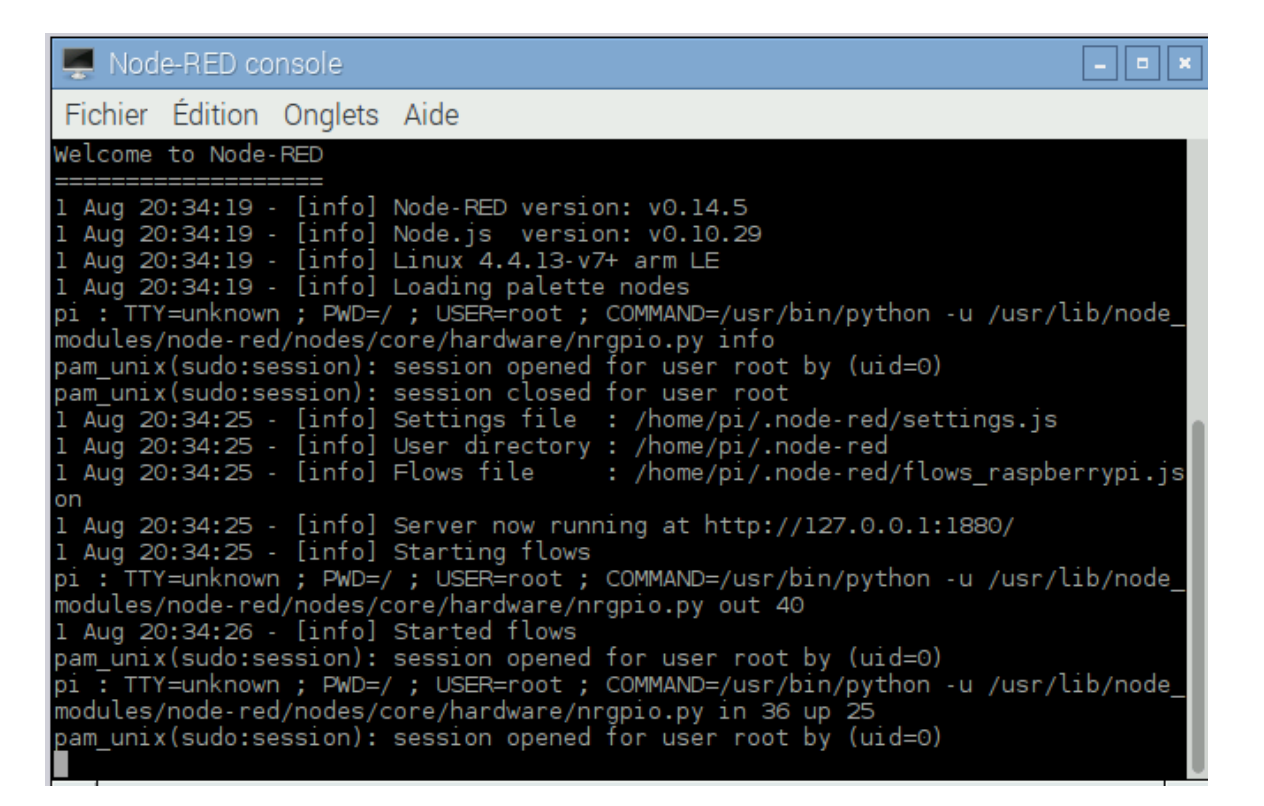

L' adresse IP du Raspberry Pi est indiquée au début du script.

#### Connexion au serveur Node-RED

Sur un poste distant, se connecter au serveur Node-RED par le biais du navigateur Firefox.

#### http://[adresse ip du Raspberry Pi]:1880

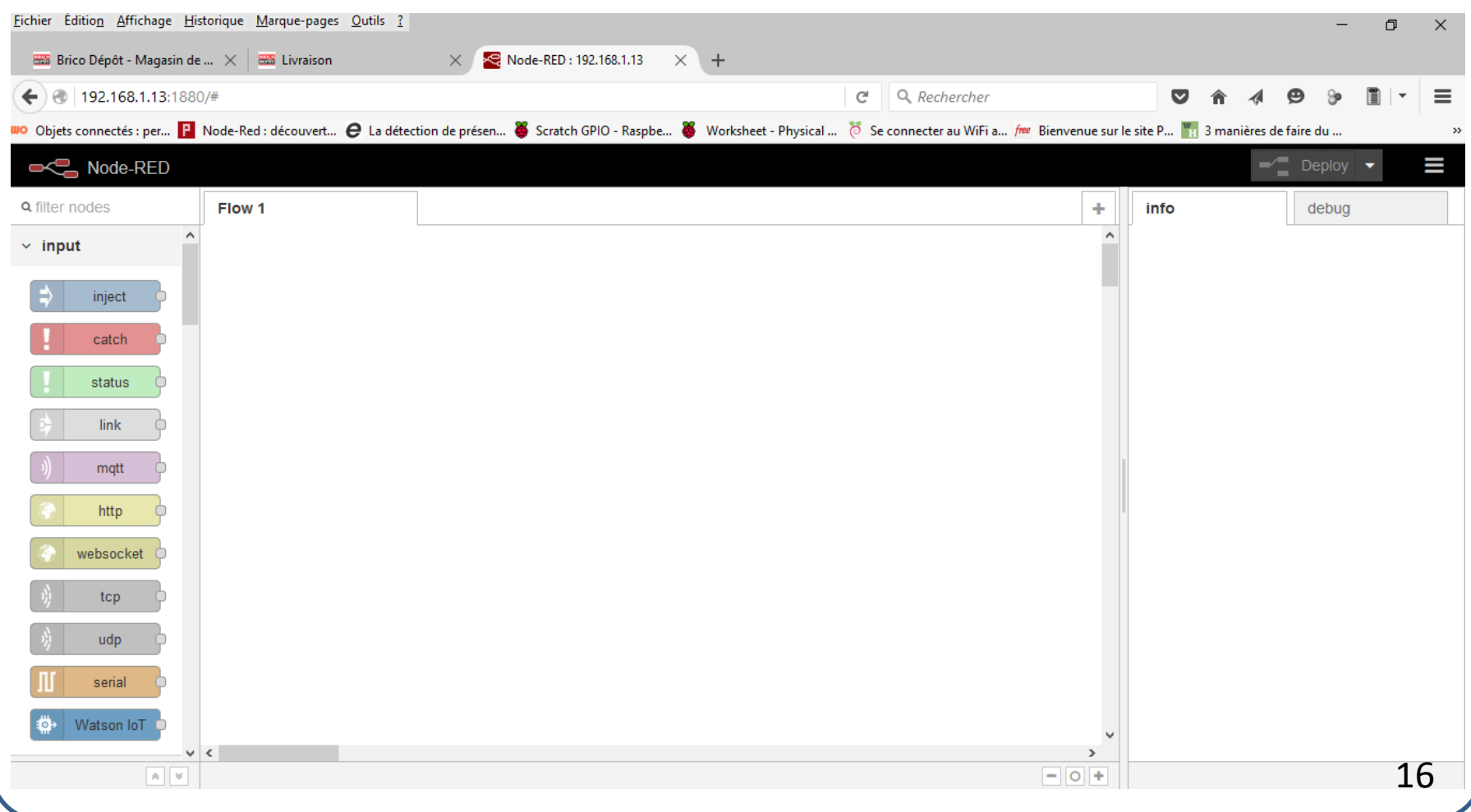

Å Q filter

> $\Rightarrow$  $\mathbf{L}$  $\overline{\mathbf{1}}$  $\Rightarrow$

> > Ţ Π

 $\Rightarrow$ 

 $\bigcirc$ 

pour pouvoir éteindre la LED.

## Allumer et éteindre une LED à travers le réseau

1/2

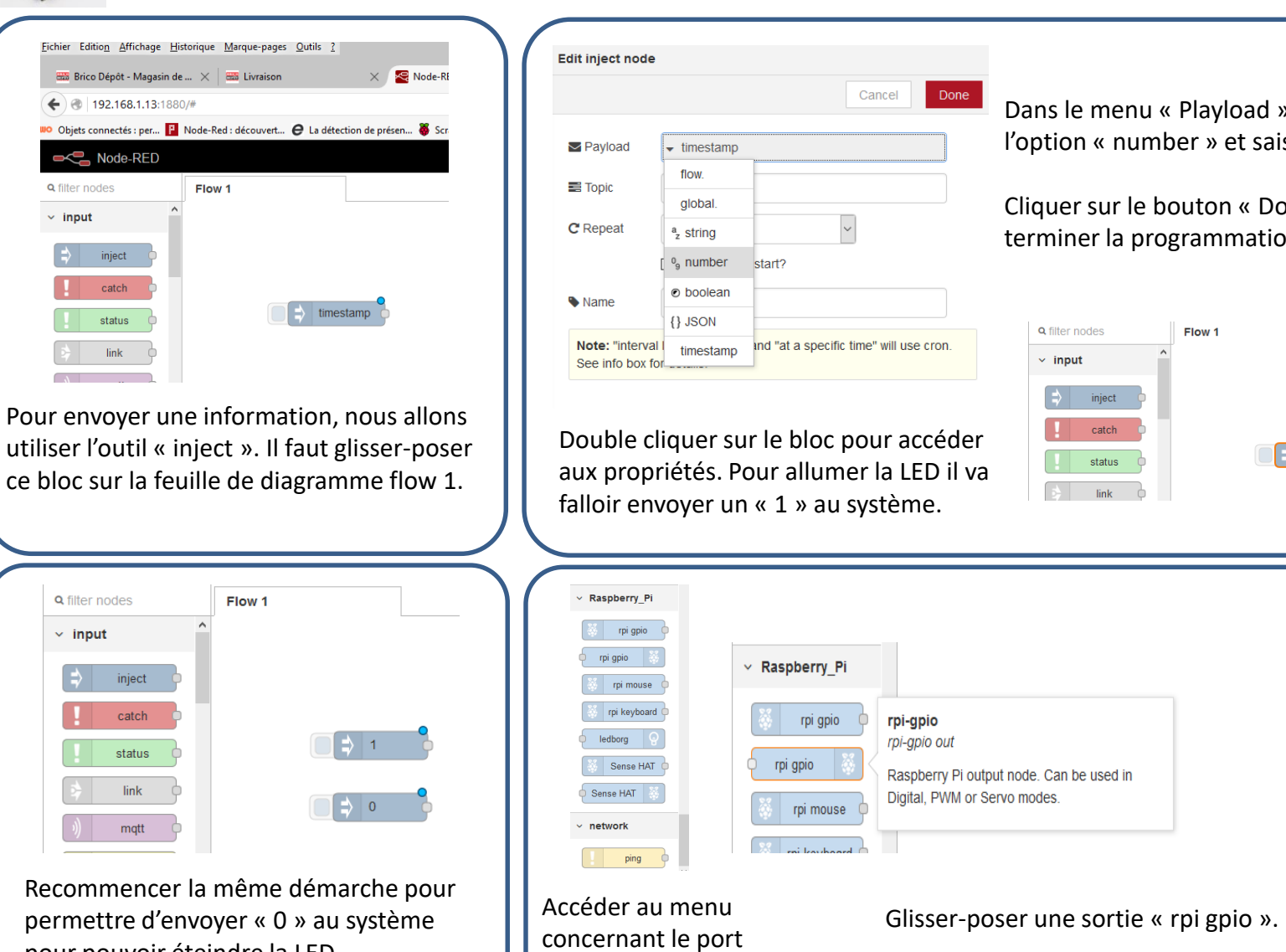

GPIO du Raspberry Pi.

Is le menu « Playload », choisir tion « number » et saisir un « 1 ».

quer sur le bouton « Done » pour miner la programmation.

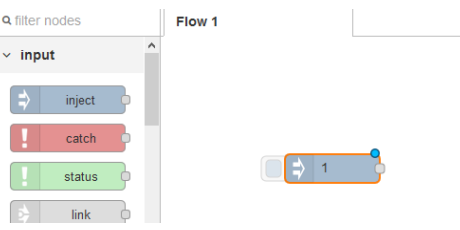

17

 $Pin:$ 

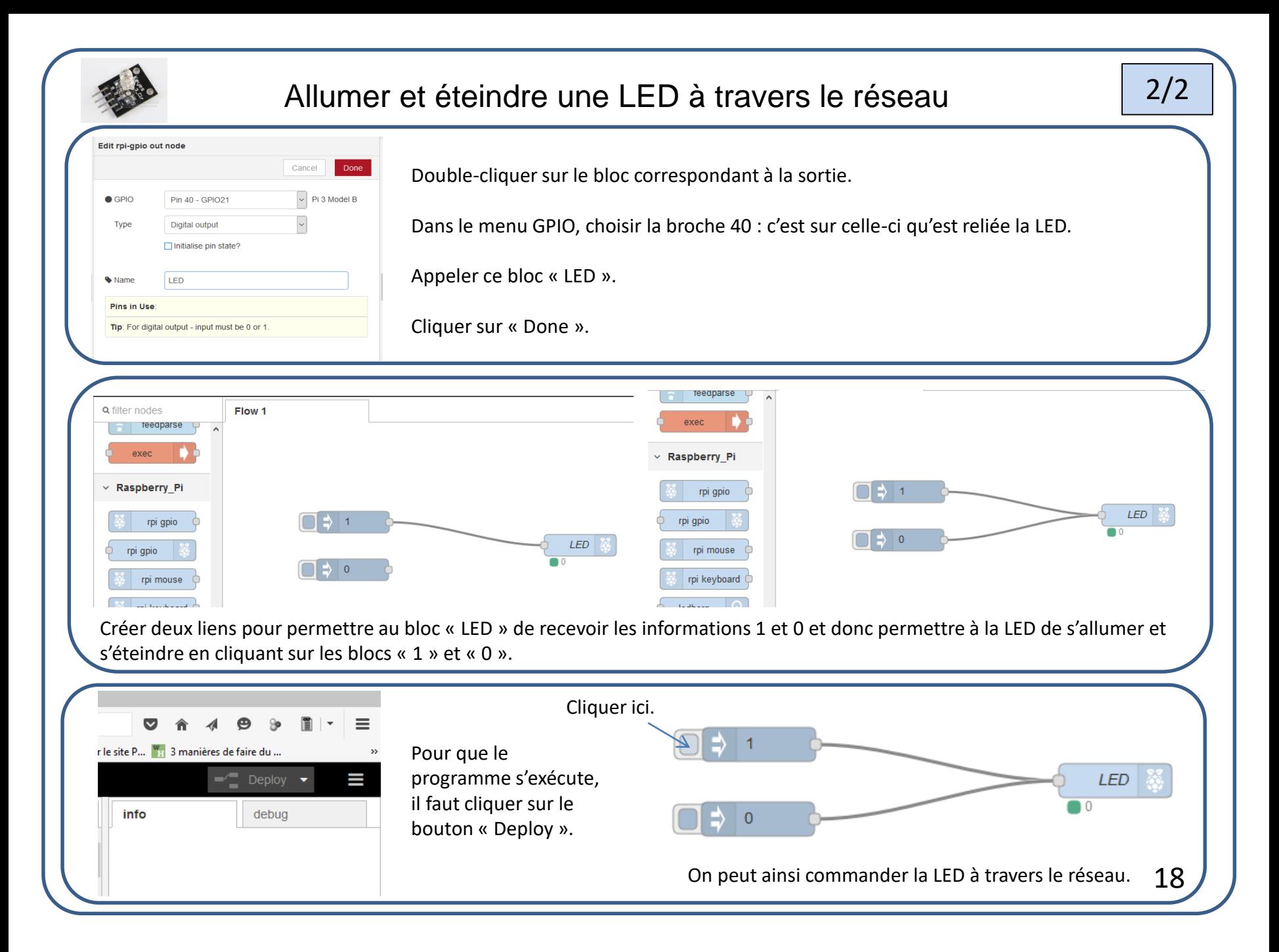

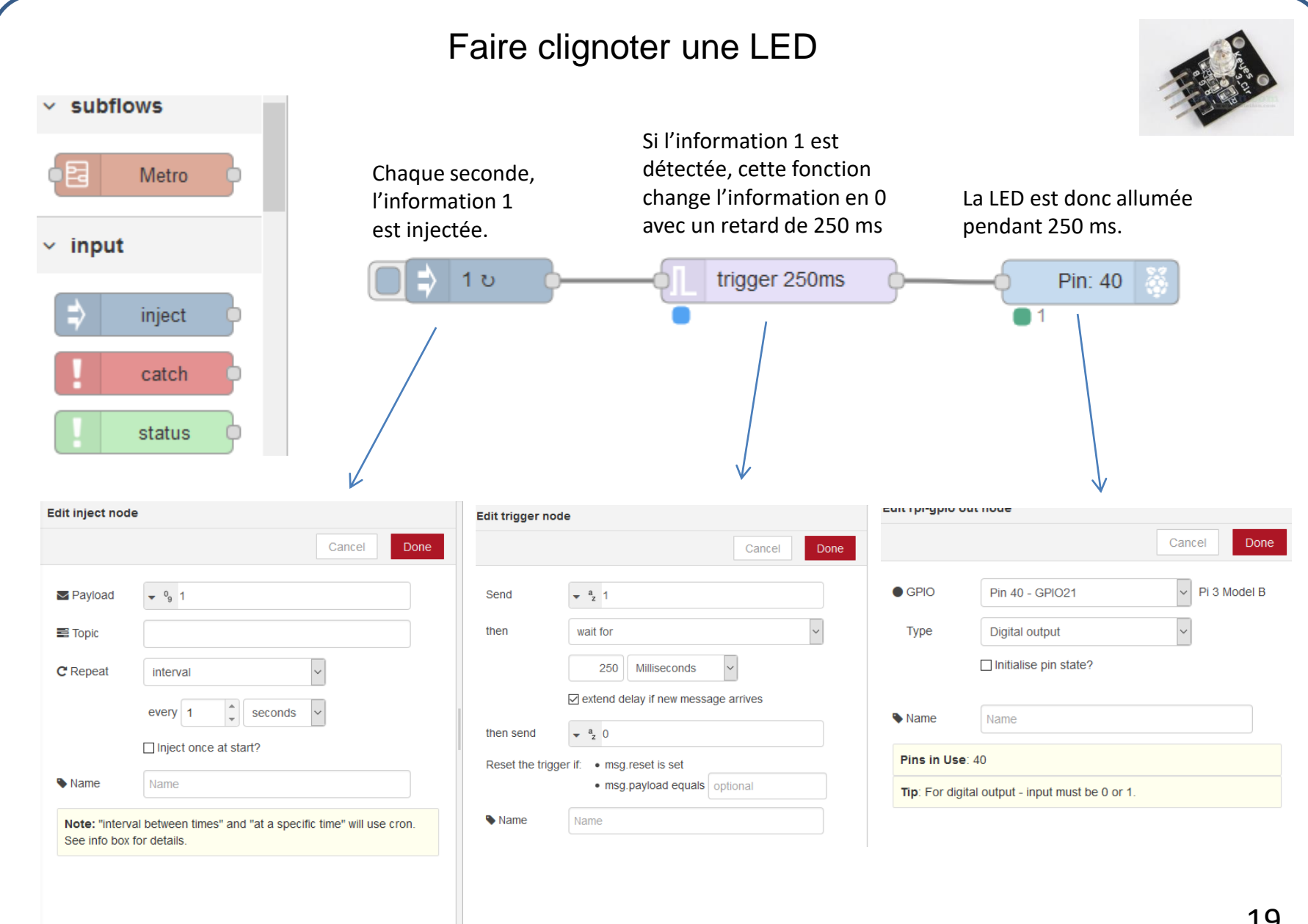

## Détecter l'appui sur un bouton poussoir

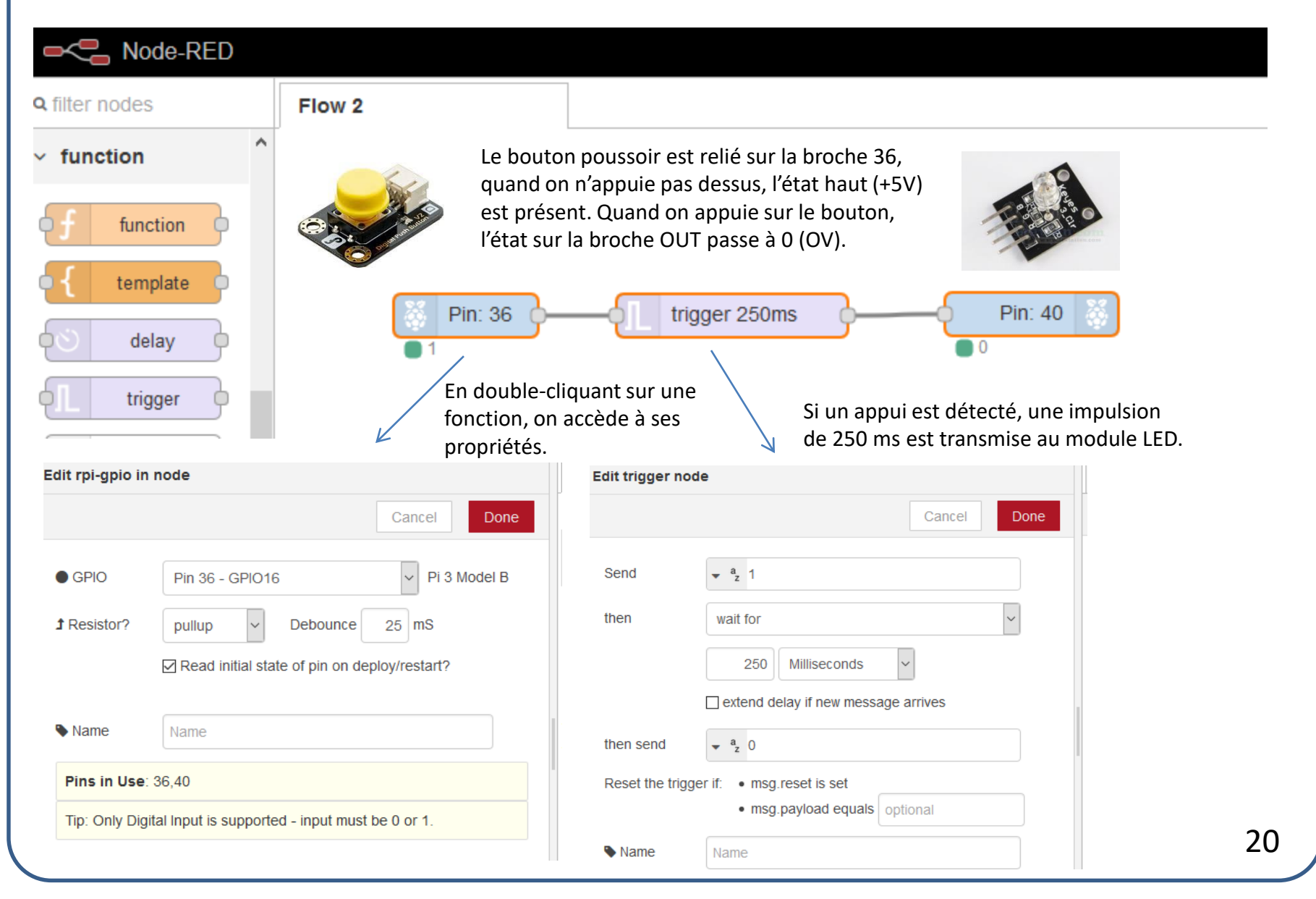

## Traiter les informations

Nous allons changer l'information « 0» correspondant à l'appui sur le bouton poussoir et « 1 » correspondant au relâchement en messages tel que : «Bouton pressé » et « Bouton relâché ».

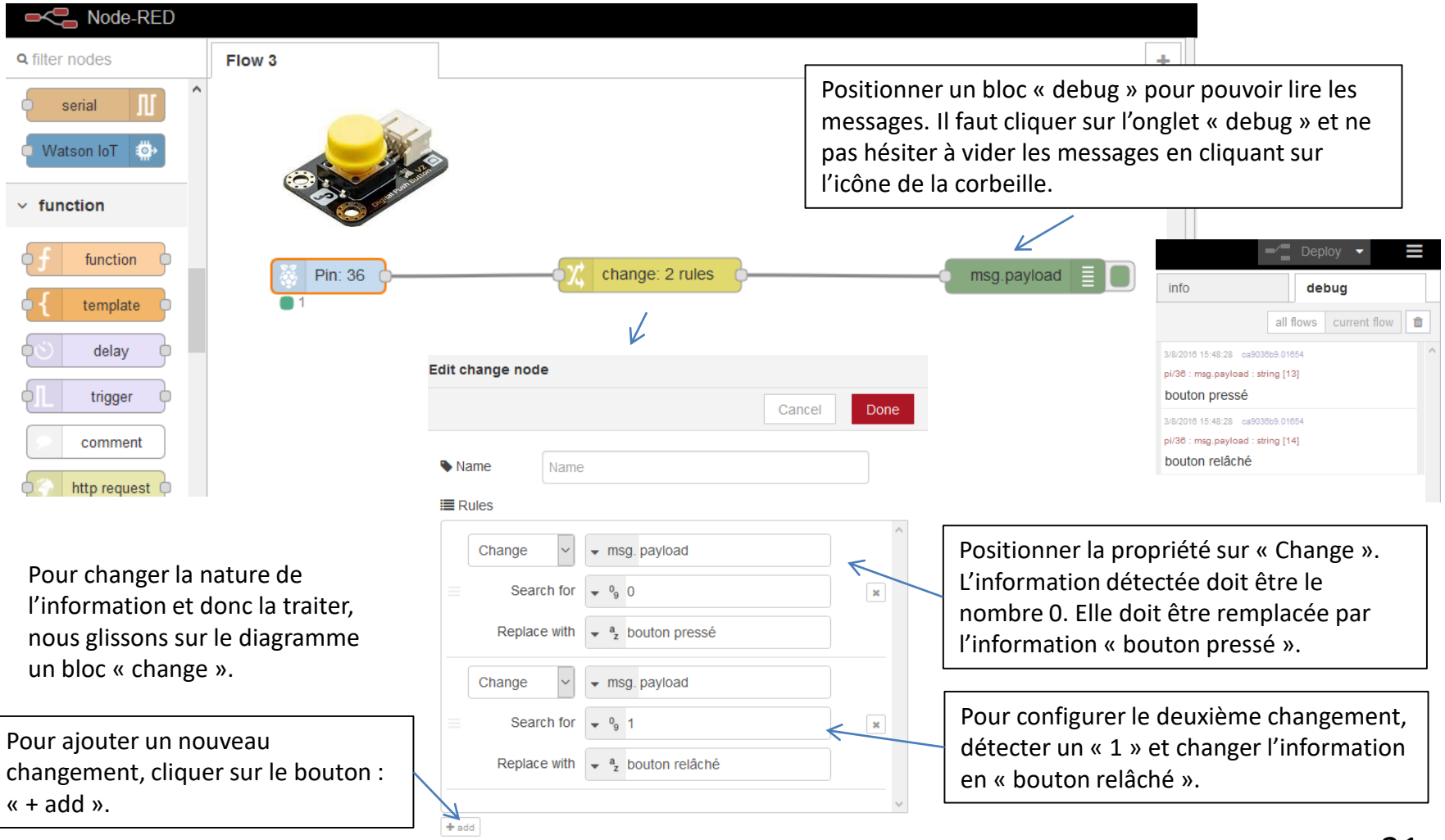

Envoyer des informations en direction d'une tablette, d'un smartphone, d'un ordinateur à travers le web.

Nous allons commencer par envoyer un message électronique en direction d'une adresse courriel.

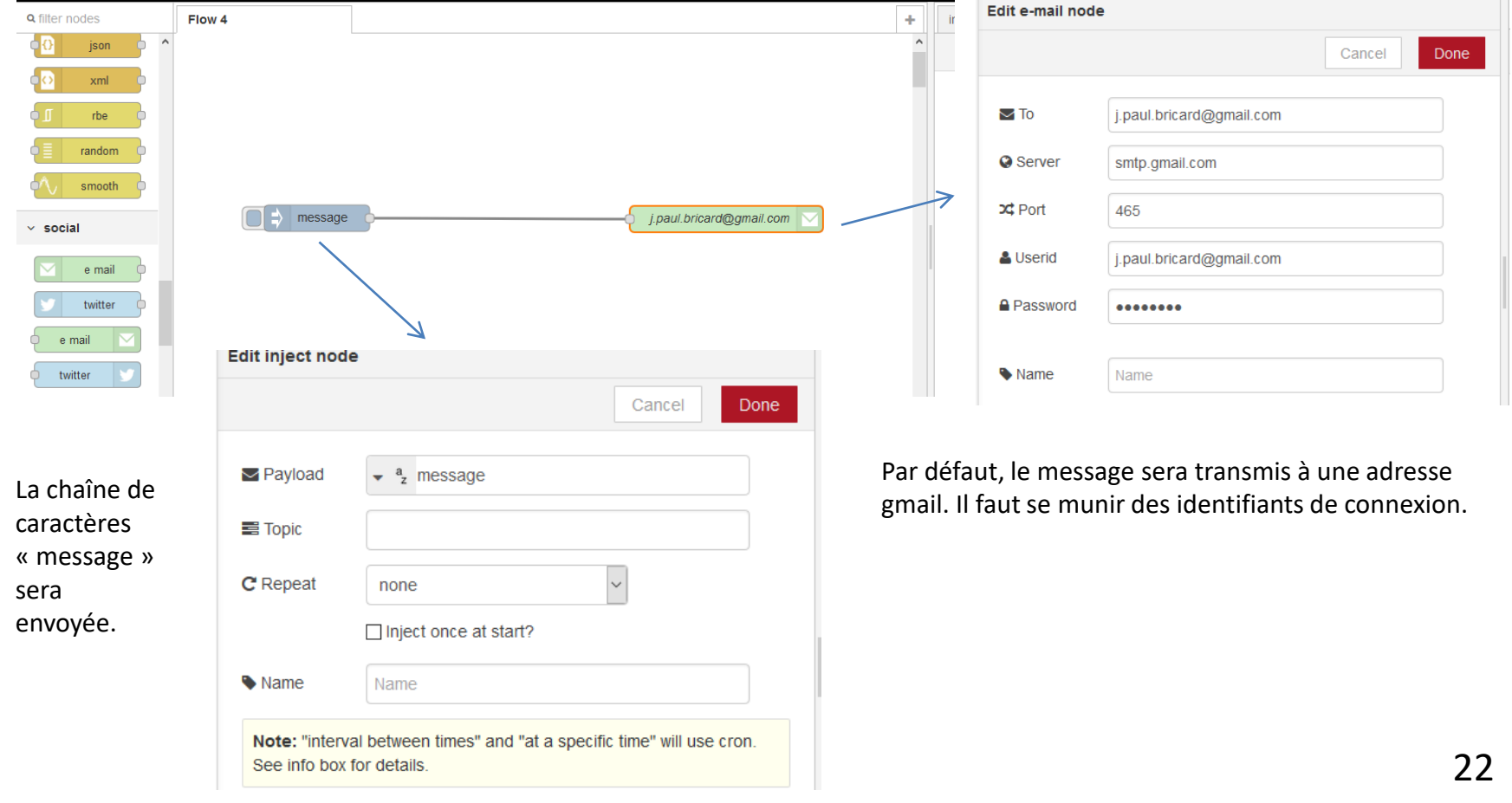

Envoyer des informations en direction d'une tablette, d'un smartphone, d'un ordinateur à travers le web.

Nous allons commencer par envoyer un message électronique en direction d'une adresse de courrier.

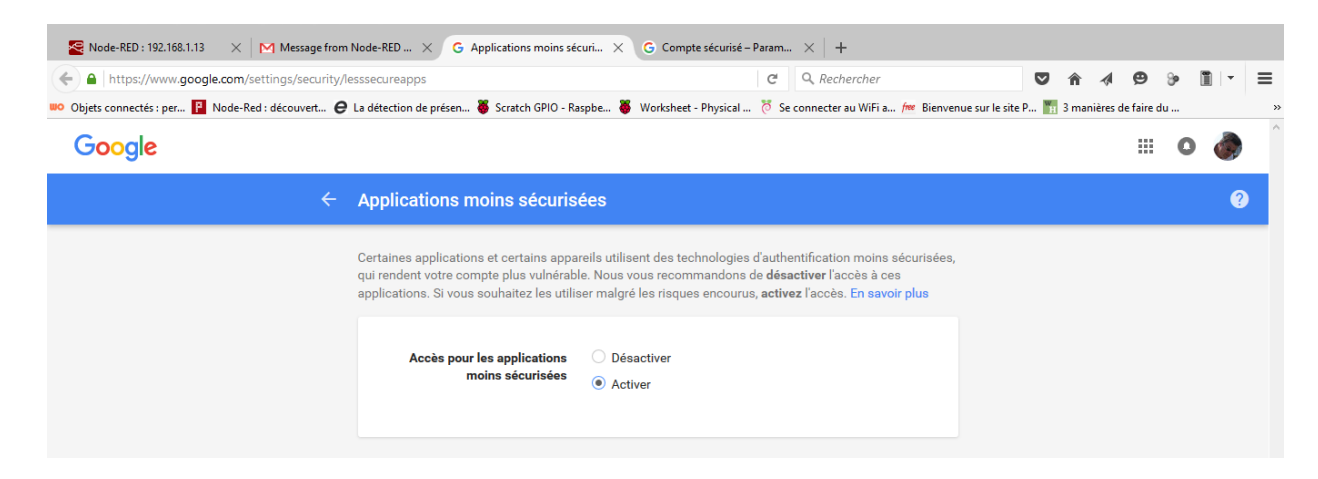

Il vous faudra activer l'autorisation de connexion avec des applications moins sécurisées. (En se rendant dans les paramètres de votre compte).

Il faut ensuite vérifier que le message a bel et bien été transmis :

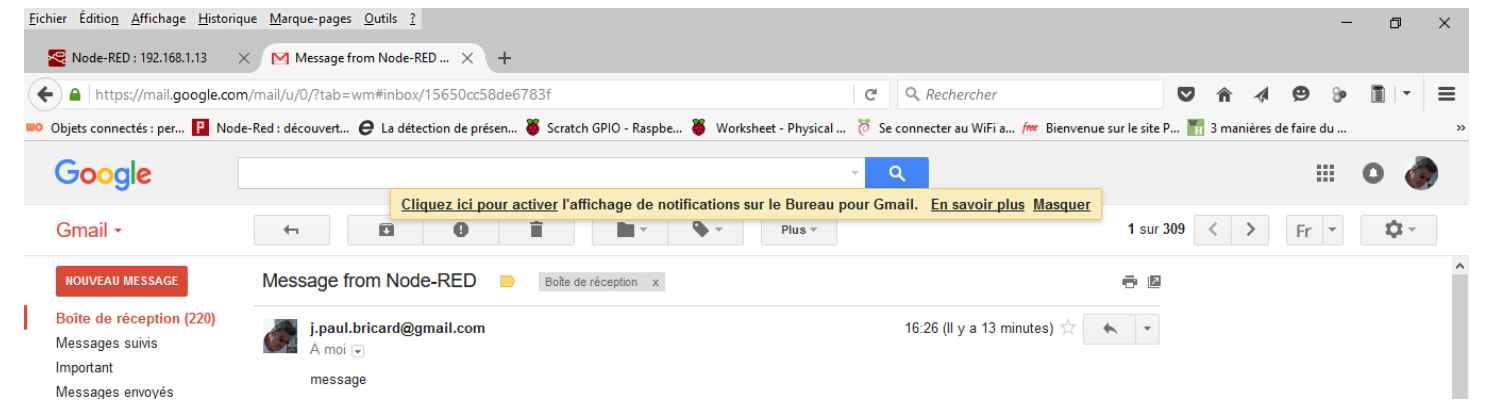

2/2

23

## Envoyer des informations en direction d'un smartphone

#### Nous allons transmettre un SMS à un portable.

Dans un premier temps nous devons créer un compte sur Twilio :

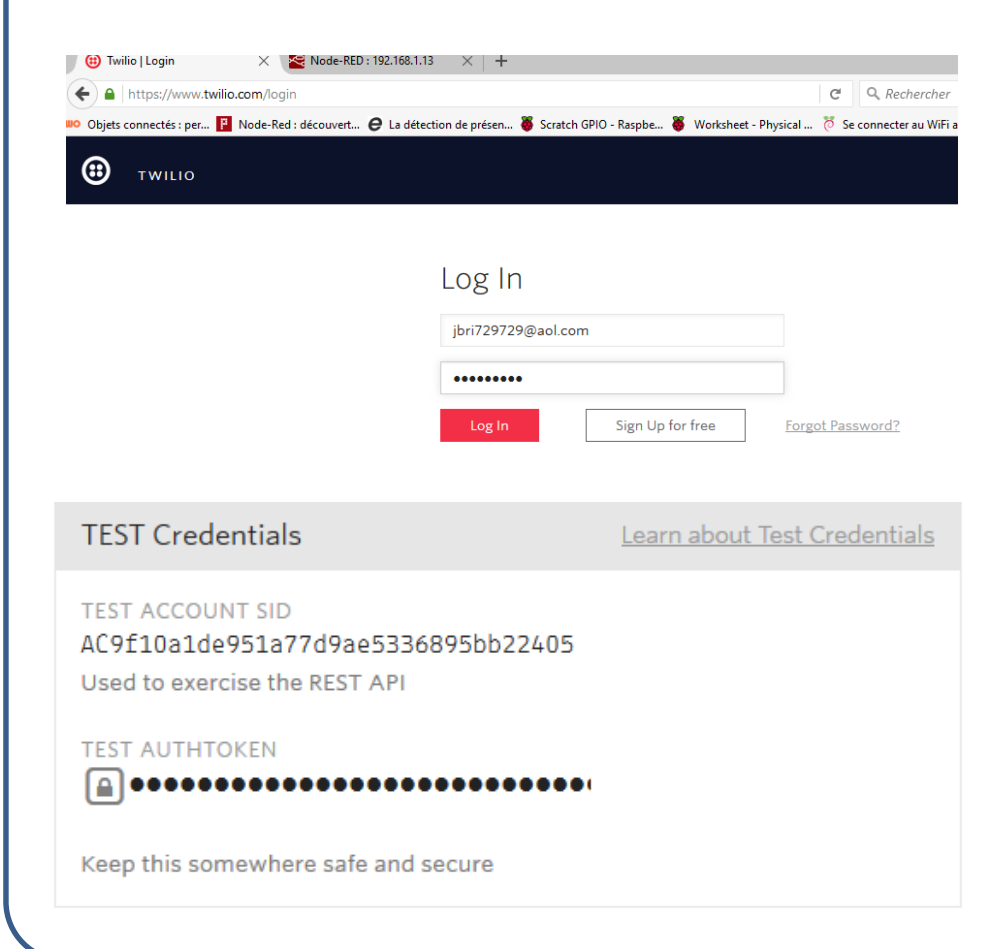

Pour activer le compte, il faudra récupérer le code envoyé sur votre mobile.

Il faut suivre le tutoriel permettant de tester l'envoi d'un SMS sur votre portable. Il faut alors noter le numéro de téléphone que Twilio vous fourni.

Pour configurer la fonction Twilio dans Node – RED, il faut récupérer :

TEST ACCOUNT SID et TEST AUTHTOKEN

## Envoyer des informations en direction d'un smartphone

## 2/3

#### Transmettre un SMS à un portable. **Q** filter nodes Il va falloir importer le bloc « twilio » : e mail Sur le Raspberry Pi, lancer le **terminal** : twitter Lancer la commande : **sudo apt-get install npm** e mail (c'est une commande qui permet d'importer de nouvelles fonctions dans Node-RED. twitter Exécuter : sudo npm install -g npm@2.x pour mettre à jour npm.  $~\vee~$  mobile Exécuter : sudo bash –r Exécuter : cd ~/.node-red pour se placer dans le répertoire contenant Node-RED. ⊕ twilio Exécuter : sudo npm install node-red-twilio pour installer le bloc « twilio ». storage Fermer la fenêtre de Node-RED pour l'arrêter. tail Redémarrer le Raspberry Pi en tapant : sudo reboot file Relancer alors Node-RED. file Sur l'ordinateur distant : fermer le navigateur et se reconnecter vous au serveur Node-RED.  $~\vee~$  analysis Vous devriez voir la commande « twilio » apparaître dans le menu : « mobile ».

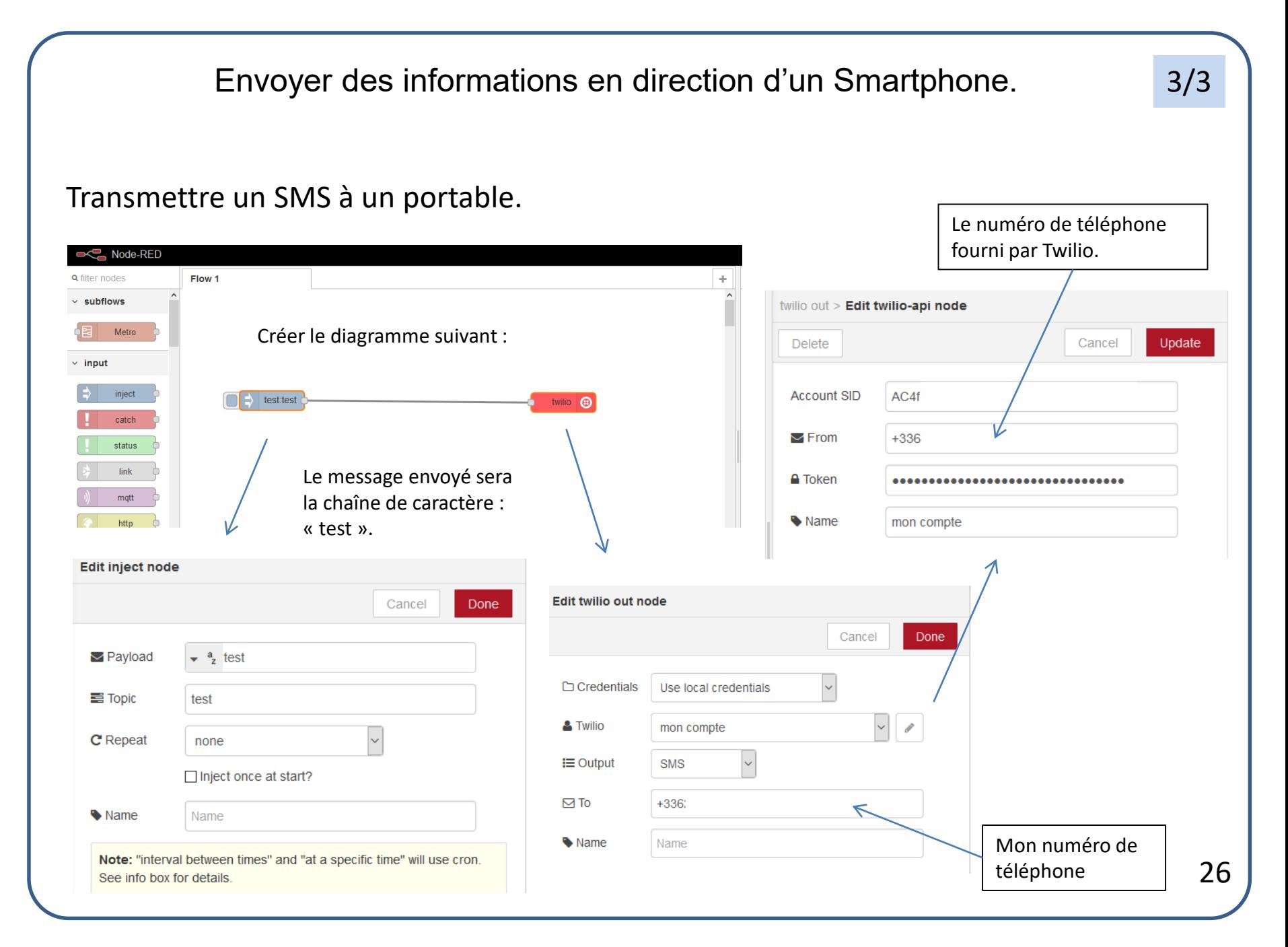

## Diagramme de la sonnette connectée

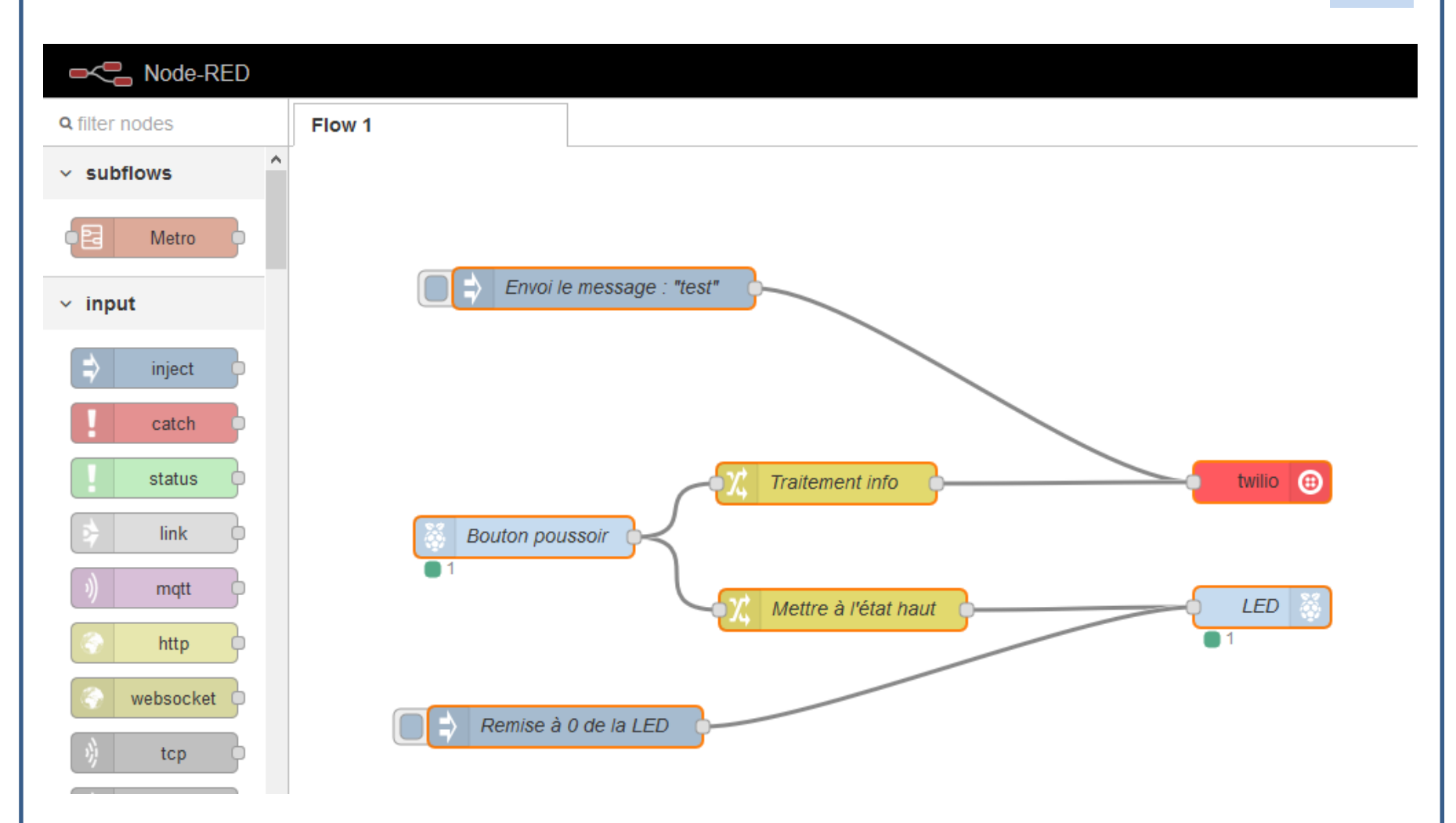

La LED restera allumée suite à un seul appui sur le bouton. La commande de remise à 0 permettra de l'éteindre.

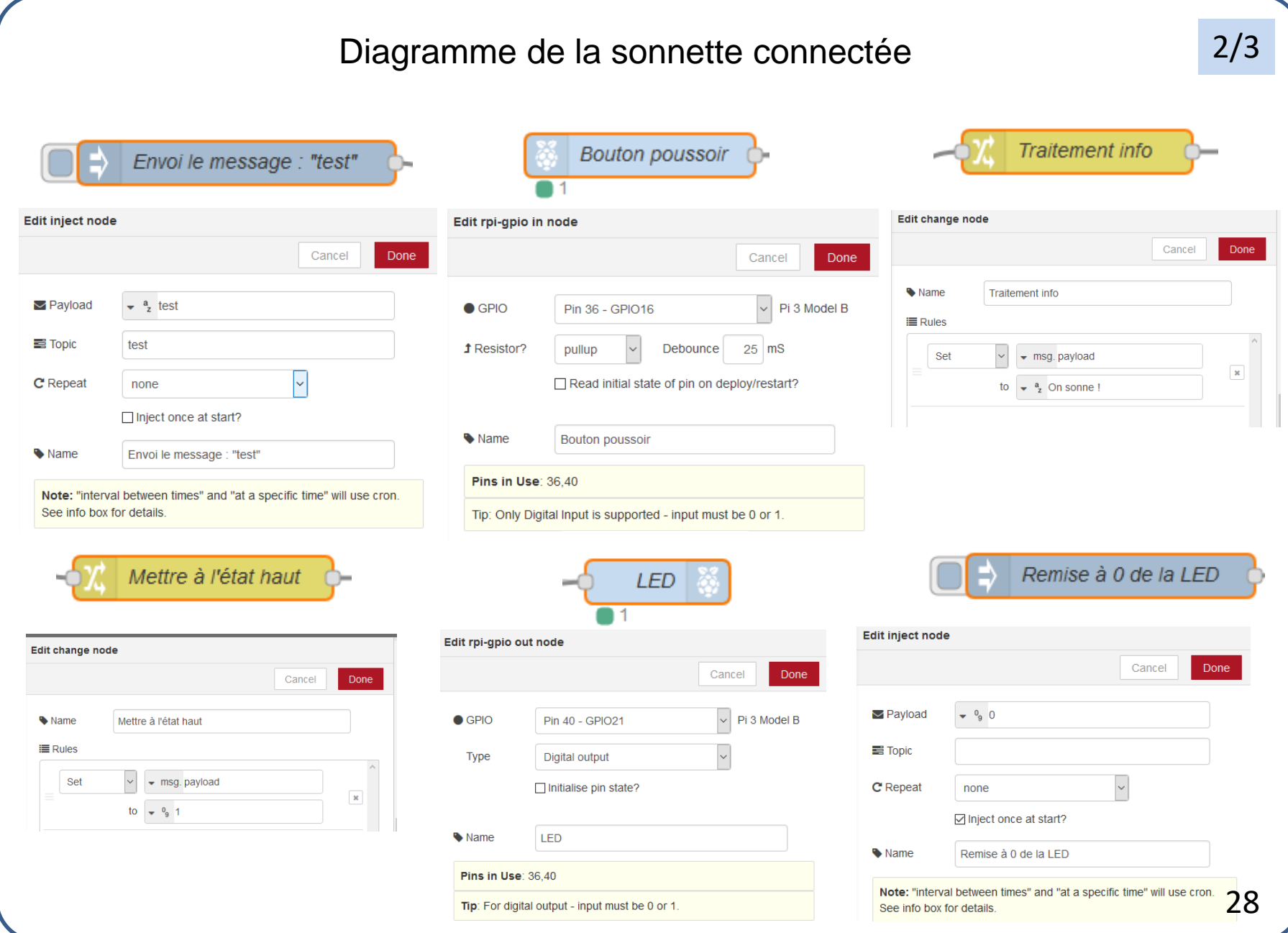

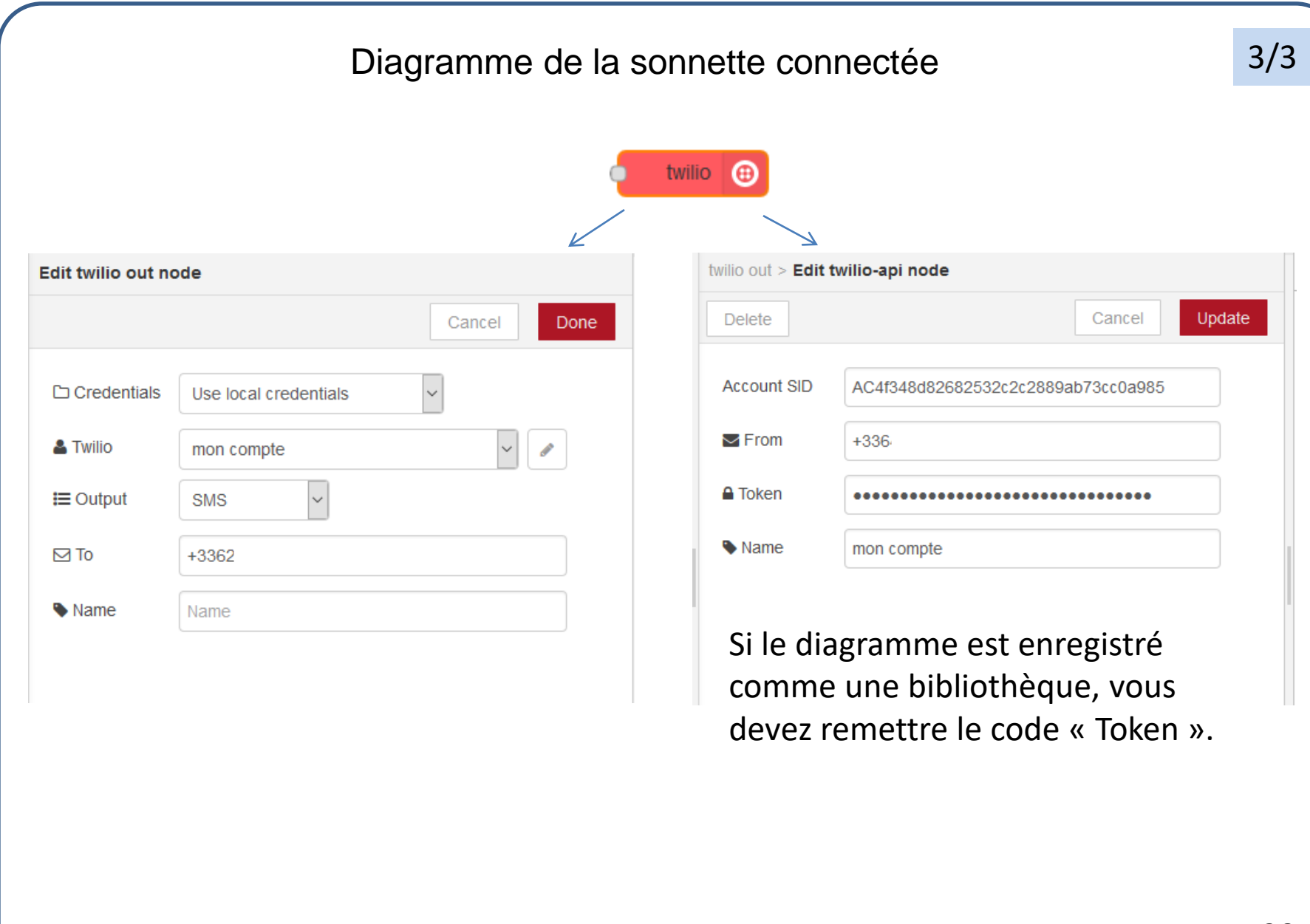

#### Réalisation de la mangeoire connectée pour oiseaux 1/7

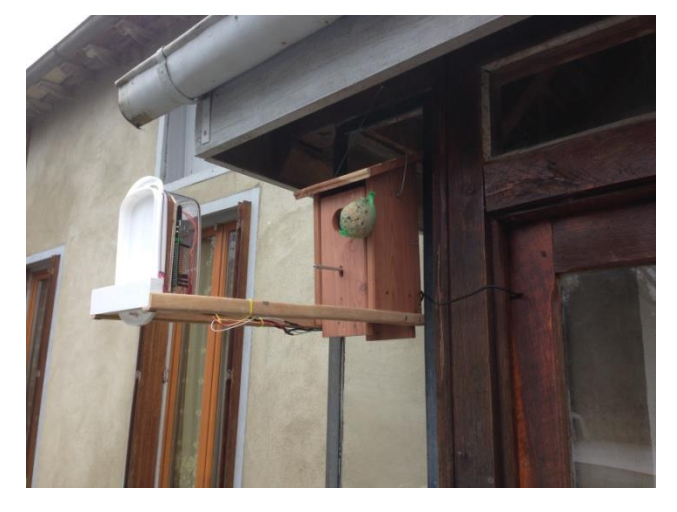

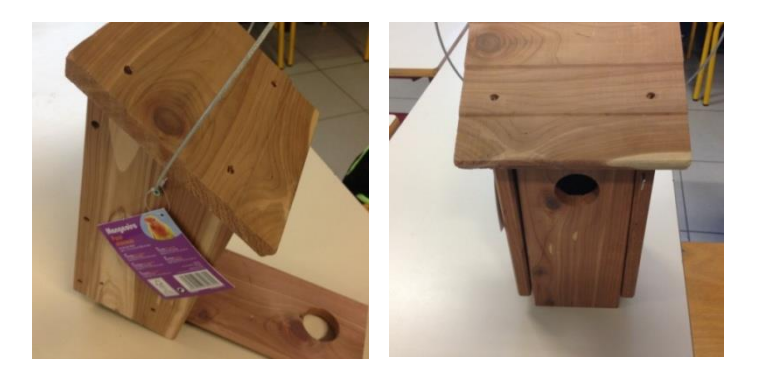

J'ai utilisé une mangeoire du commerce d'une valeur d'environ 15 euros !

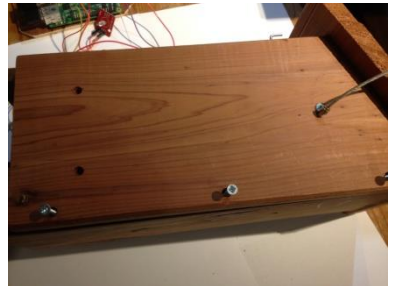

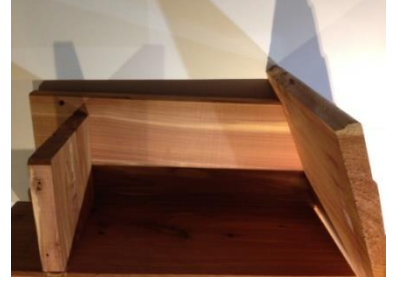

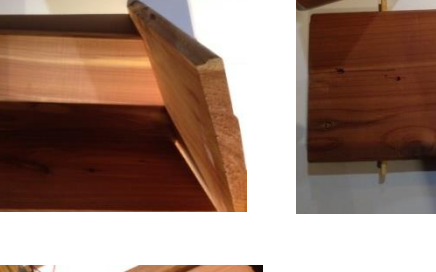

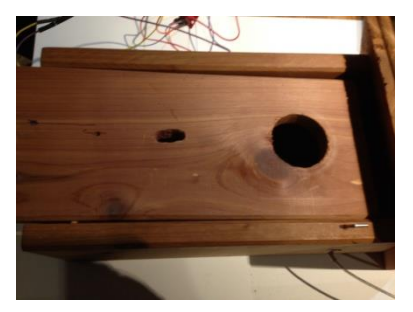

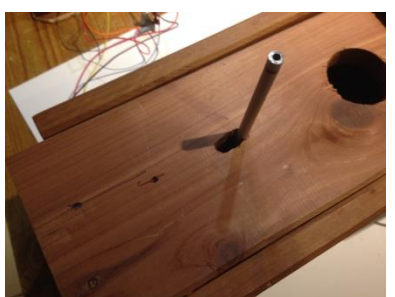

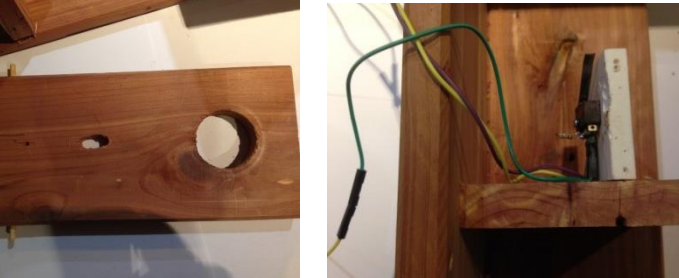

- 1 On commence par la démonter
- 2 On perce un trou oblong dans la partie mobile
- 3 On perce deux trous sur le fond et on fixe le module capteur
- 4 On utilise un tube d'aluminium dont l'extrémité est aplatie et que l'on glisse sur la lame du contacteur fin de course.
- 5 On remonte la mangeoire en veillant à ce que le « perchoir » mobile soit libre de s'abaisser.
- Dimensions à adapter en fonction du modèle de mangeoire 30

## Réalisation de la mangeoire connectée pour oiseaux 2/7

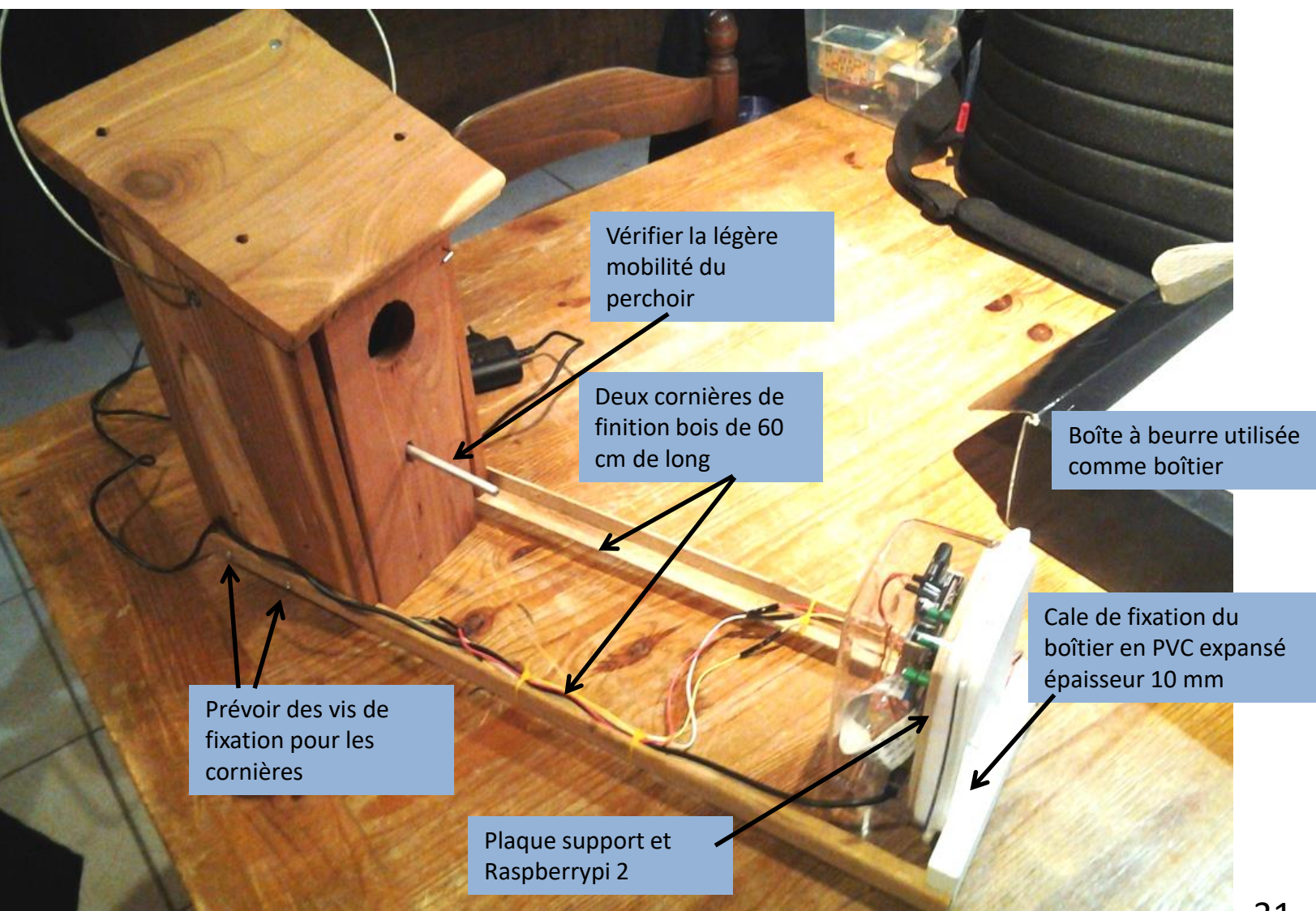

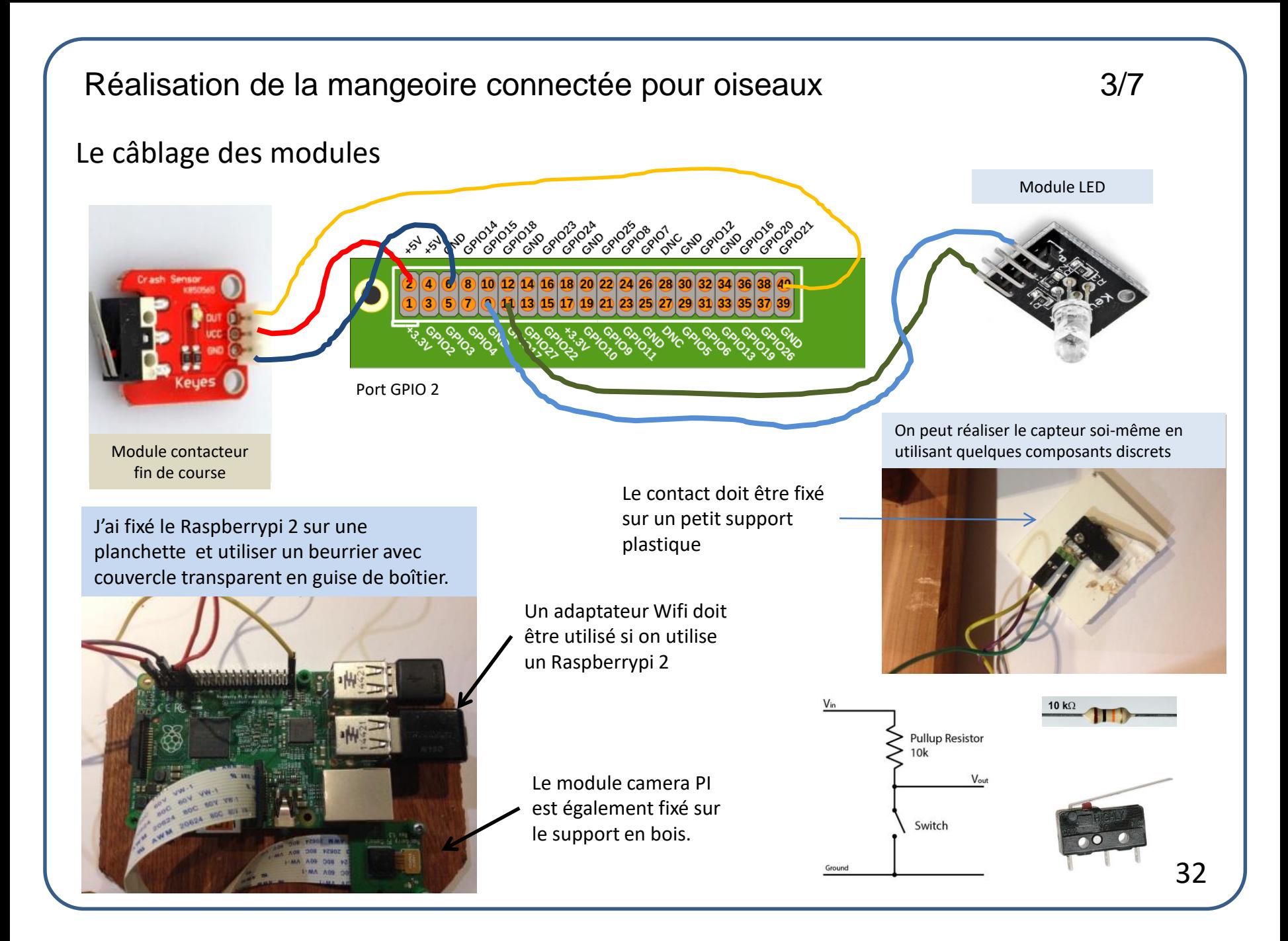

## Réalisation de la mangeoire connectée pour oiseaux  $4/7$

Le programme complet

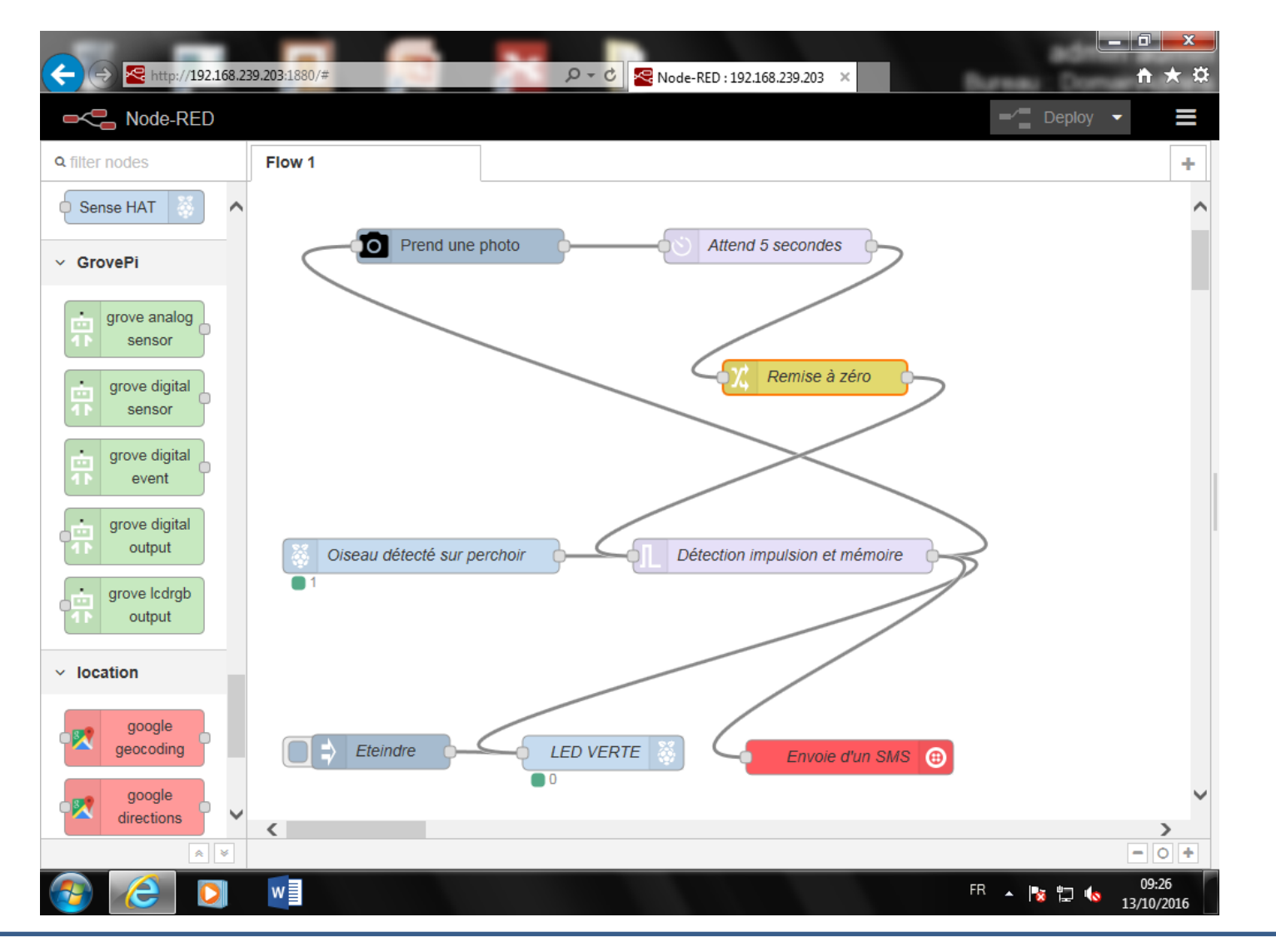

33

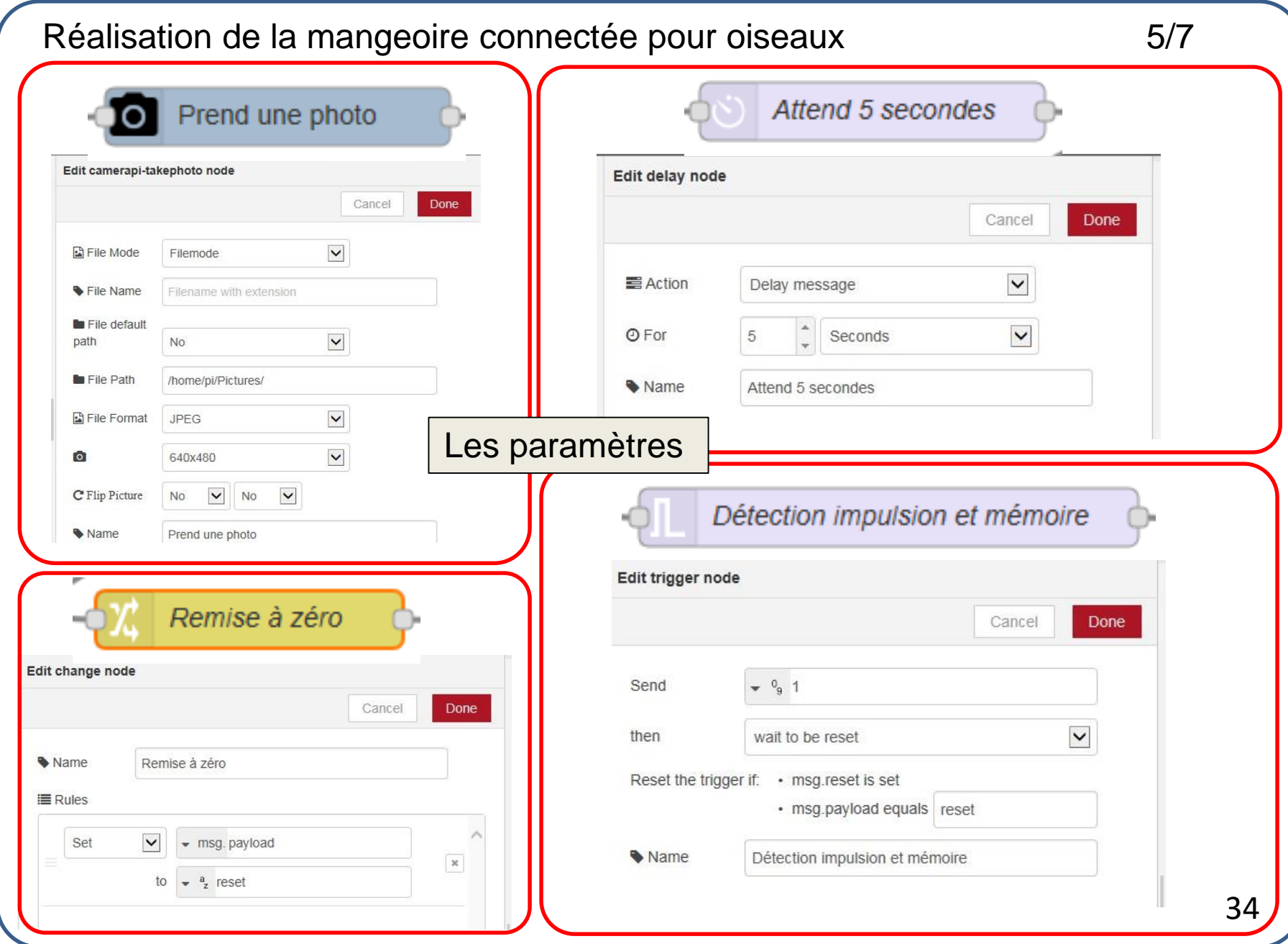

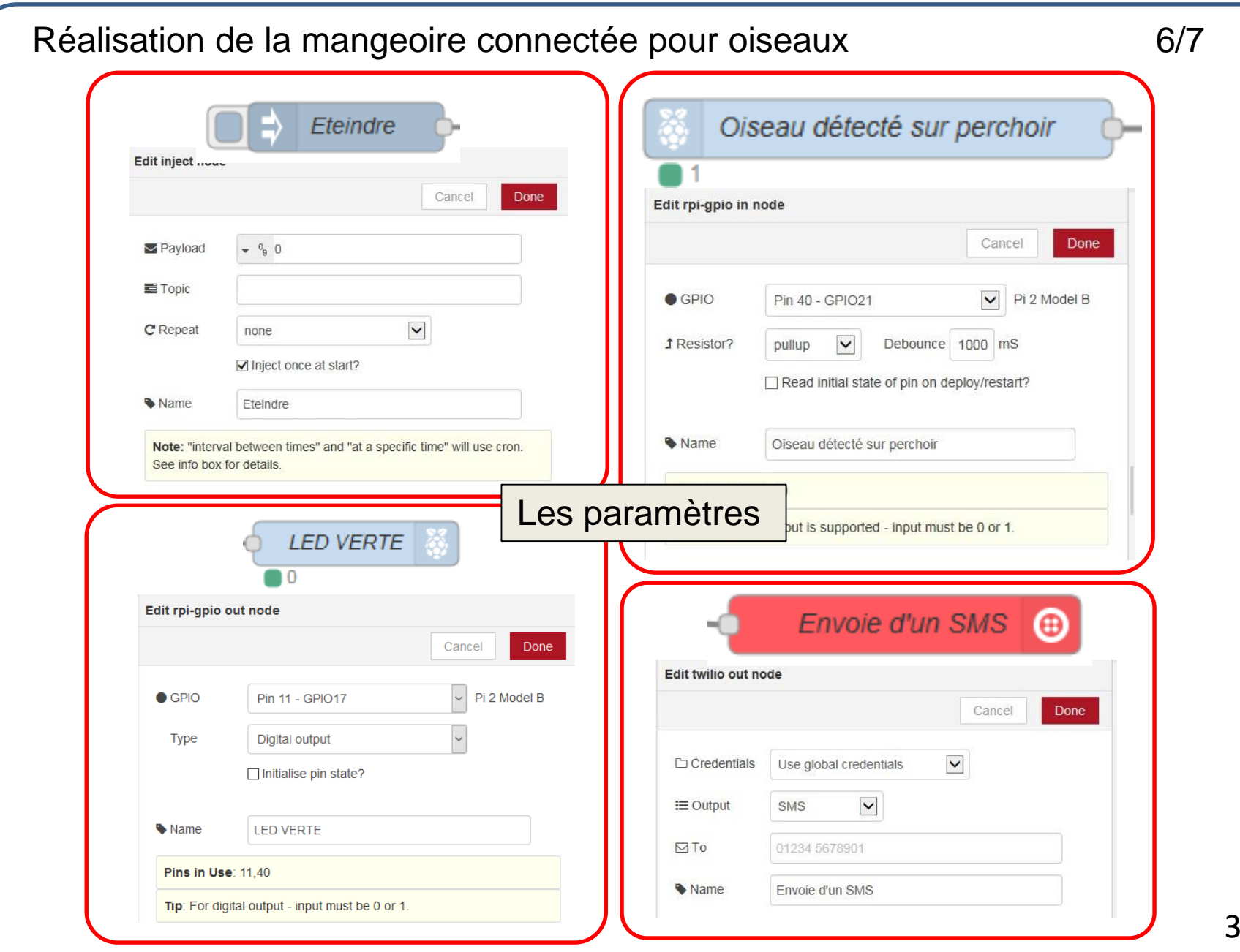

 $35<sub>1</sub>$ 

## Réalisation de la mangeoire connectée pour oiseaux 7/7

#### Le fonctionnement

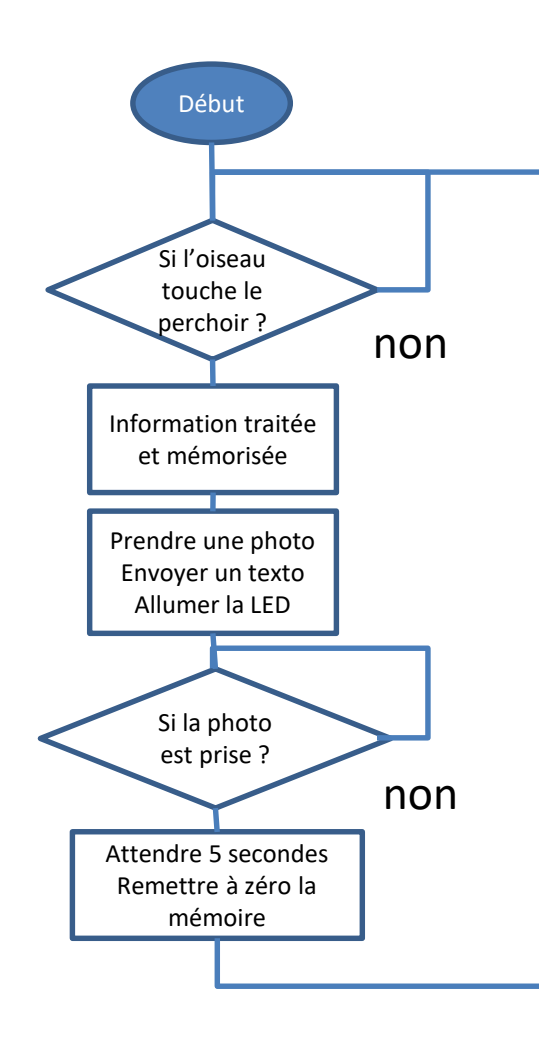

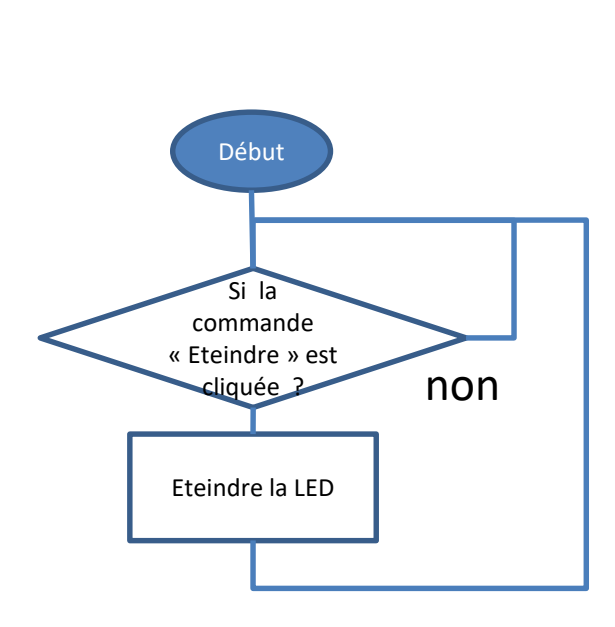

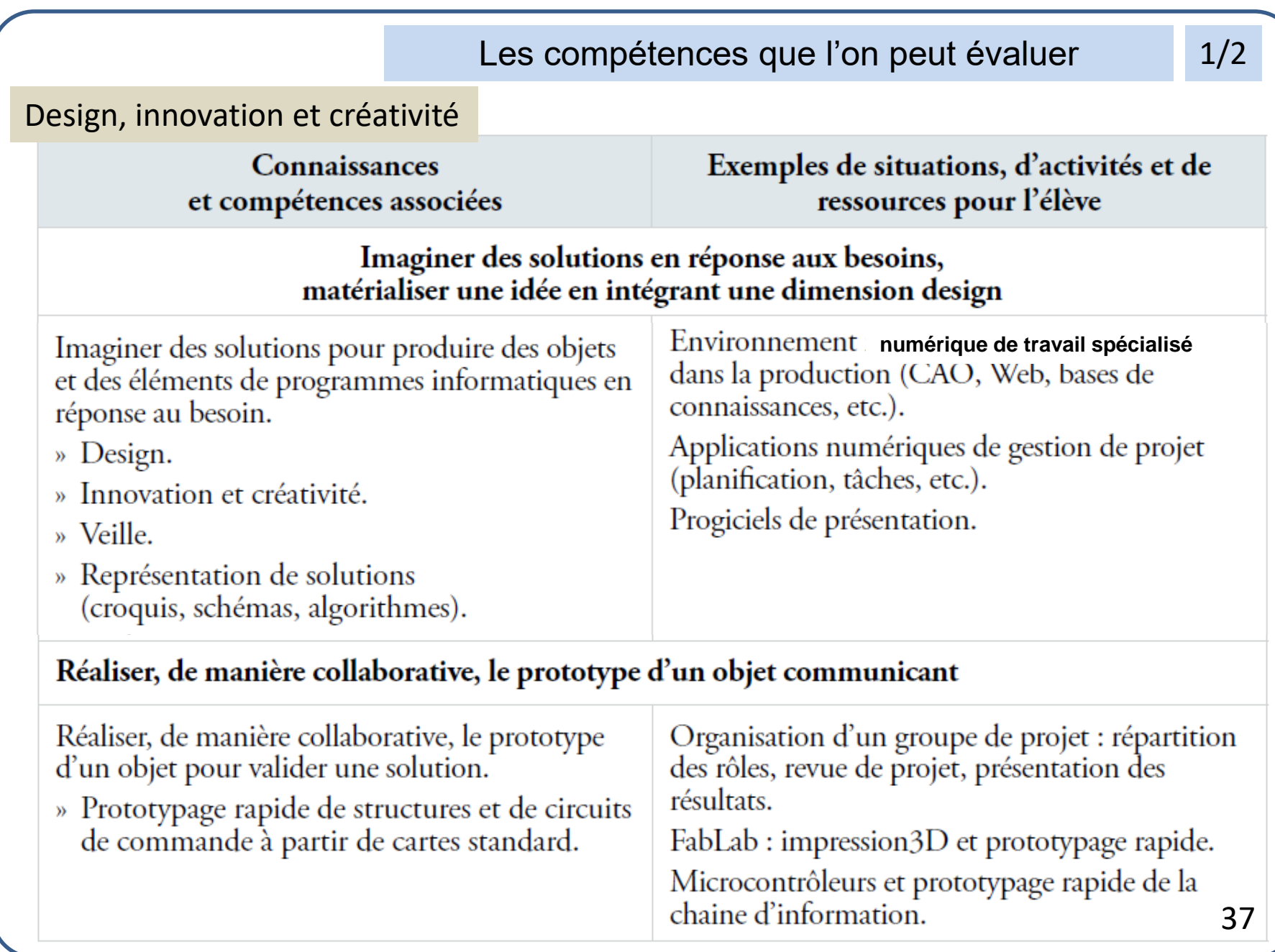

## Les compétences que l'on peut évaluer

2/2

## La modélisation et la simulation des objets et systèmes techniques

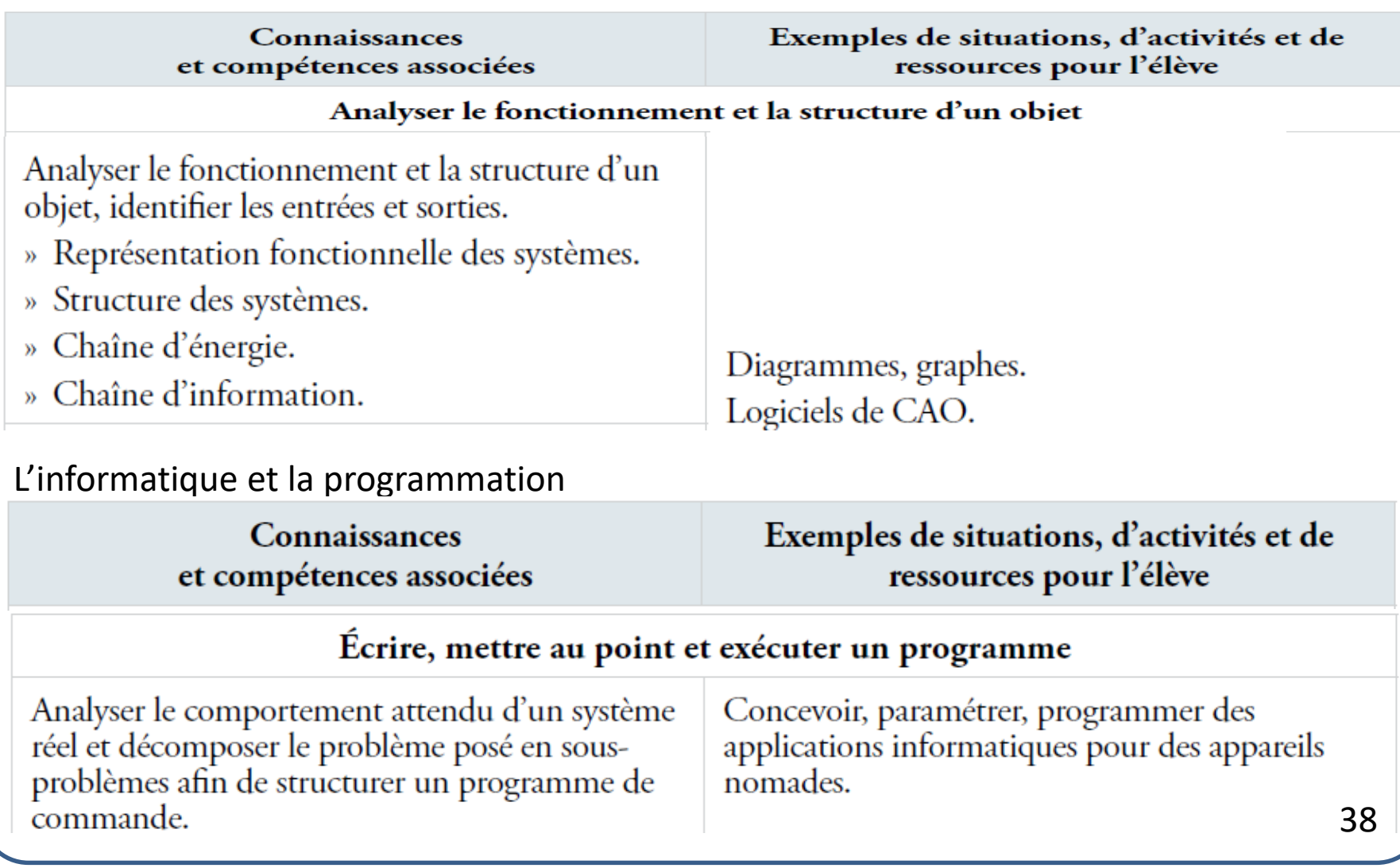

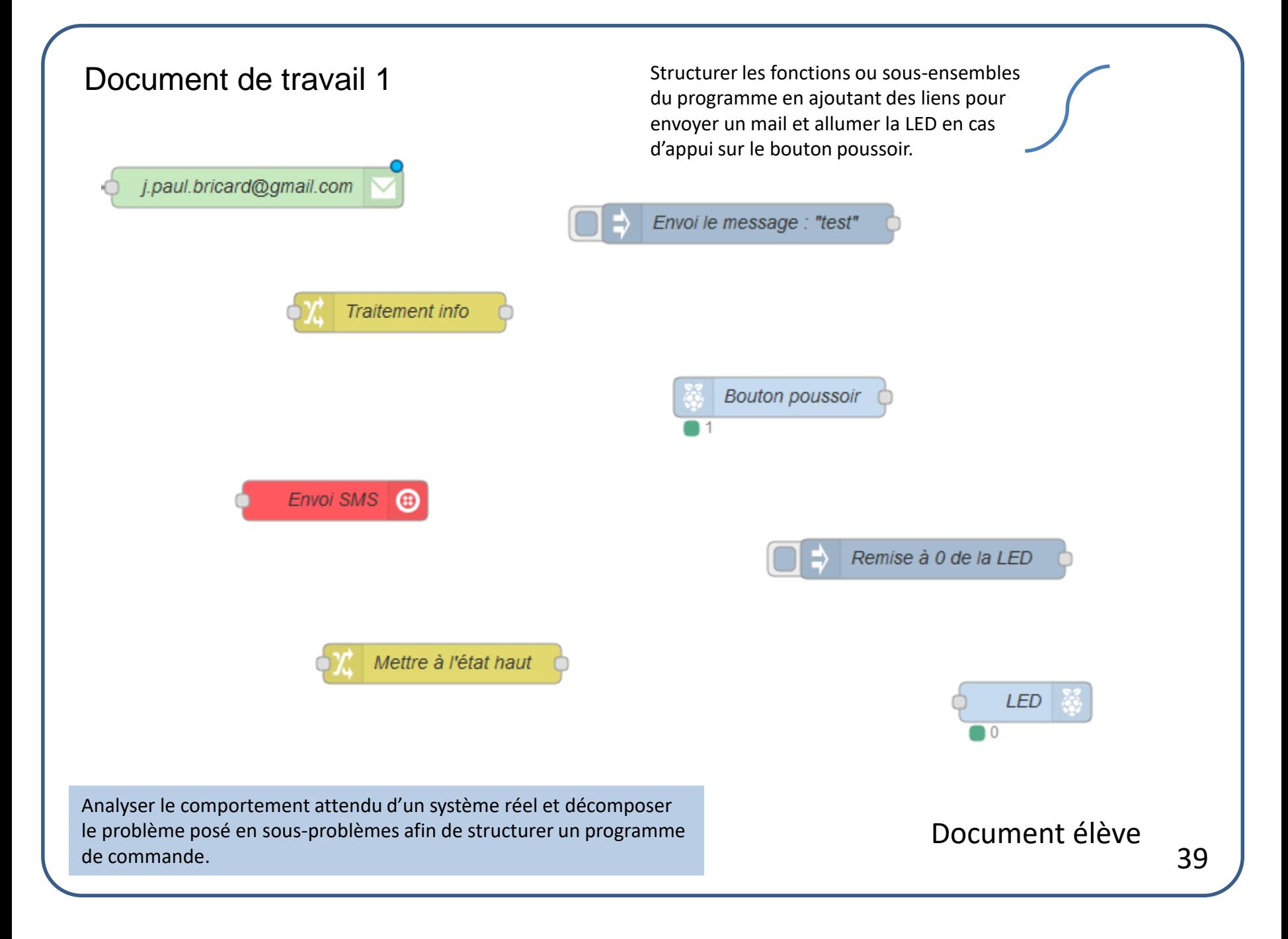

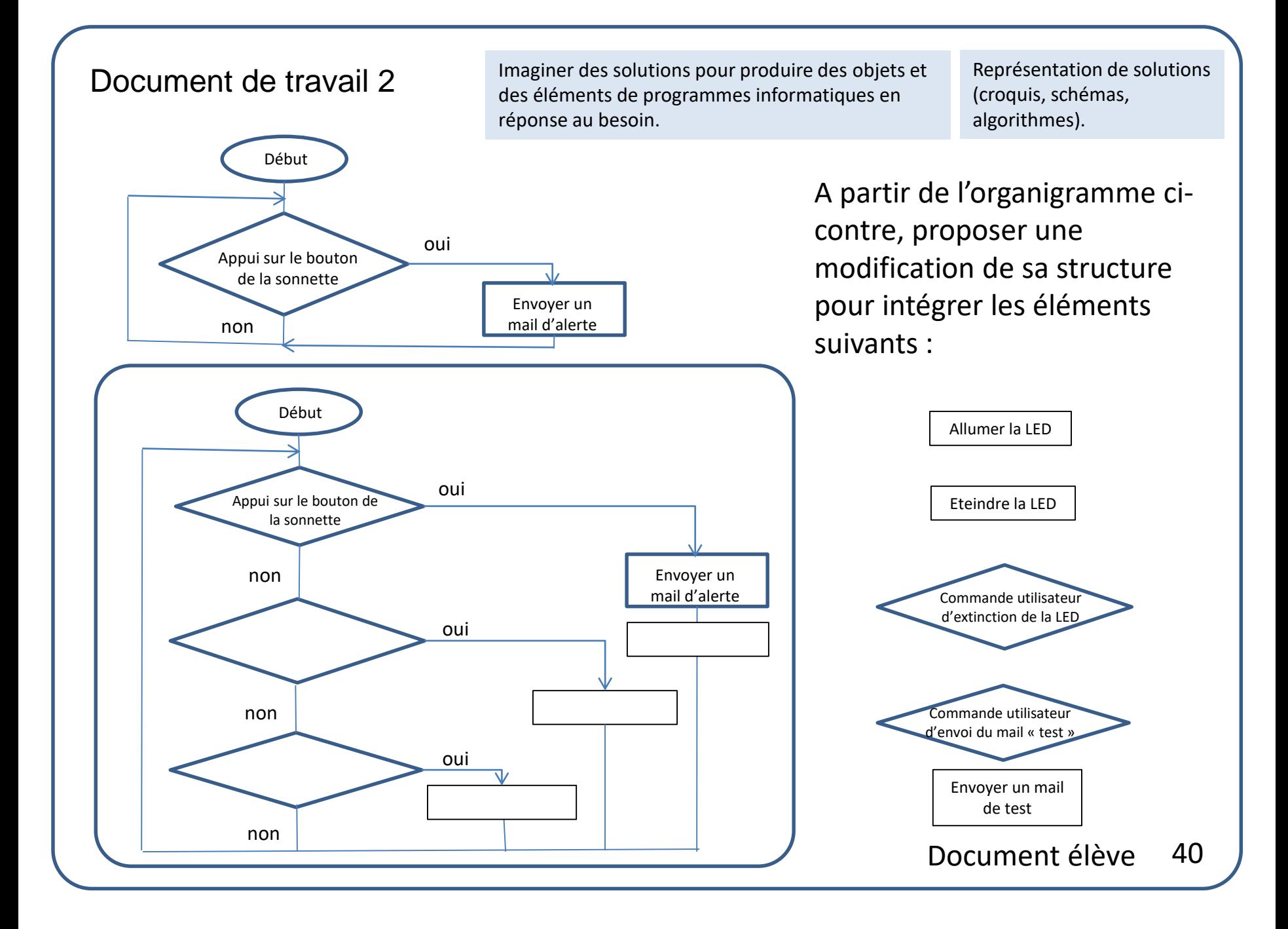

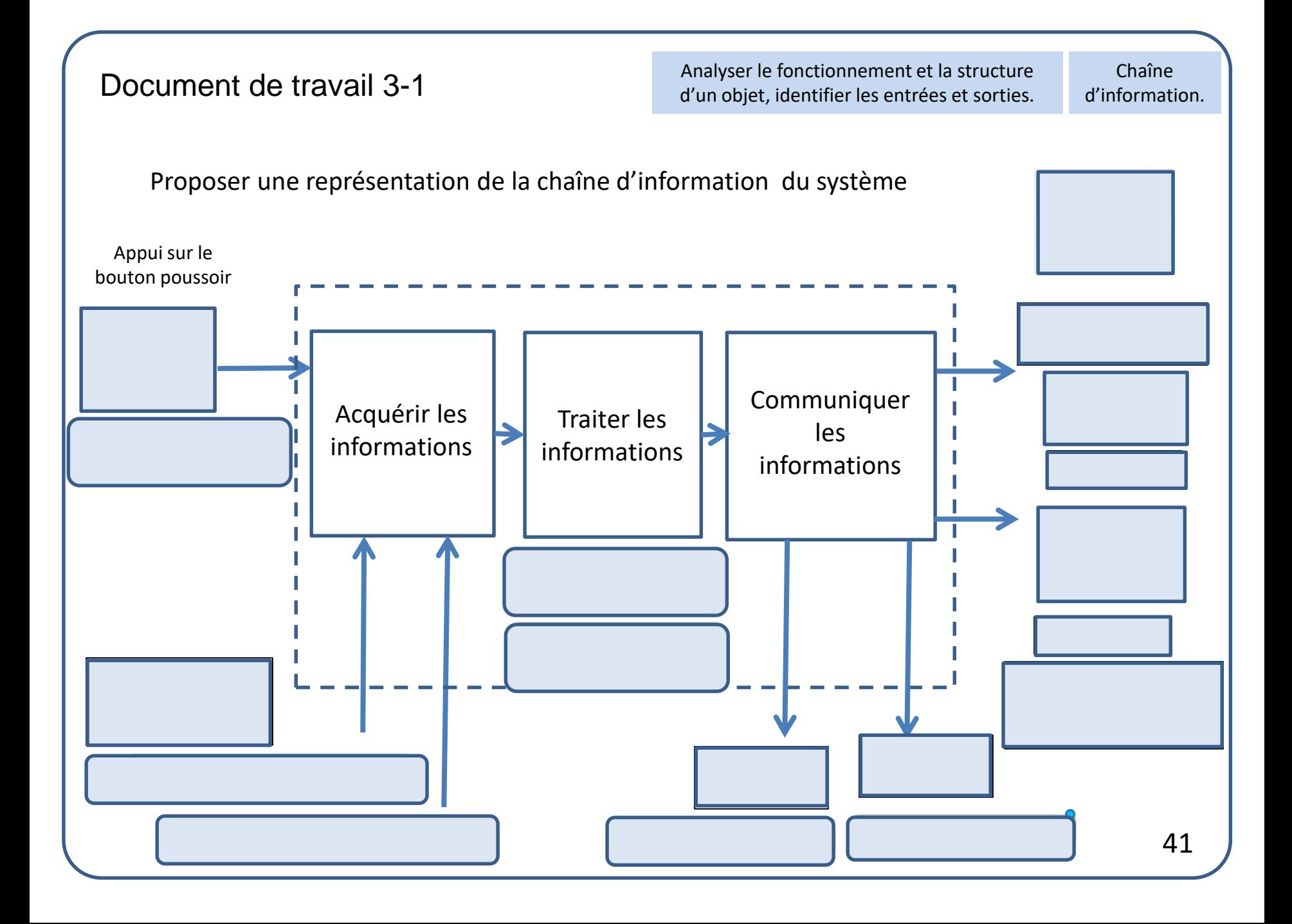

#### Document de travail 3-2

Analyser le fonctionnement et la structure d'un objet, identifier les entrées et sorties.

Chaîne d'information.

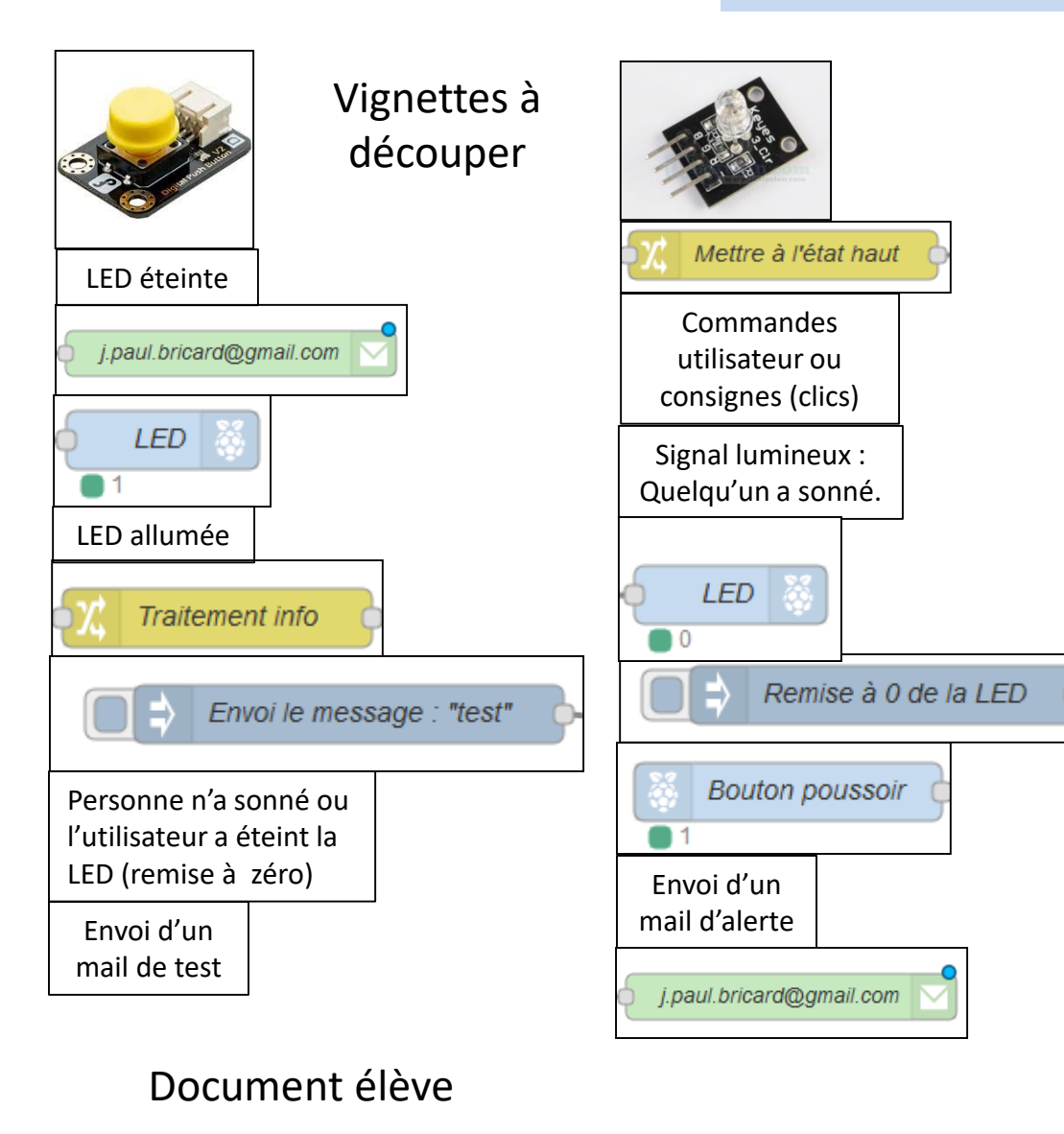

## Evolutions possibles du projet de sonnette connectée

On peut adjoindre des fonctions supplémentaires pour perfectionner le système :

- *prendre une photo du visiteur et la recevoir sur son téléphone portable.* - *déclencher une communication vocale à distance de son téléphone portable.*

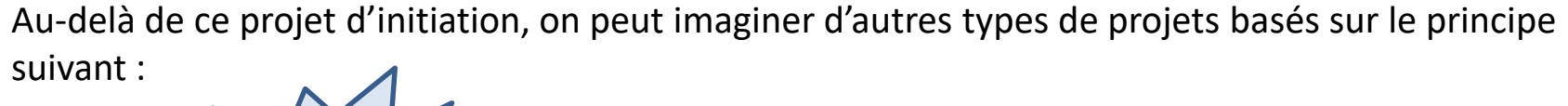

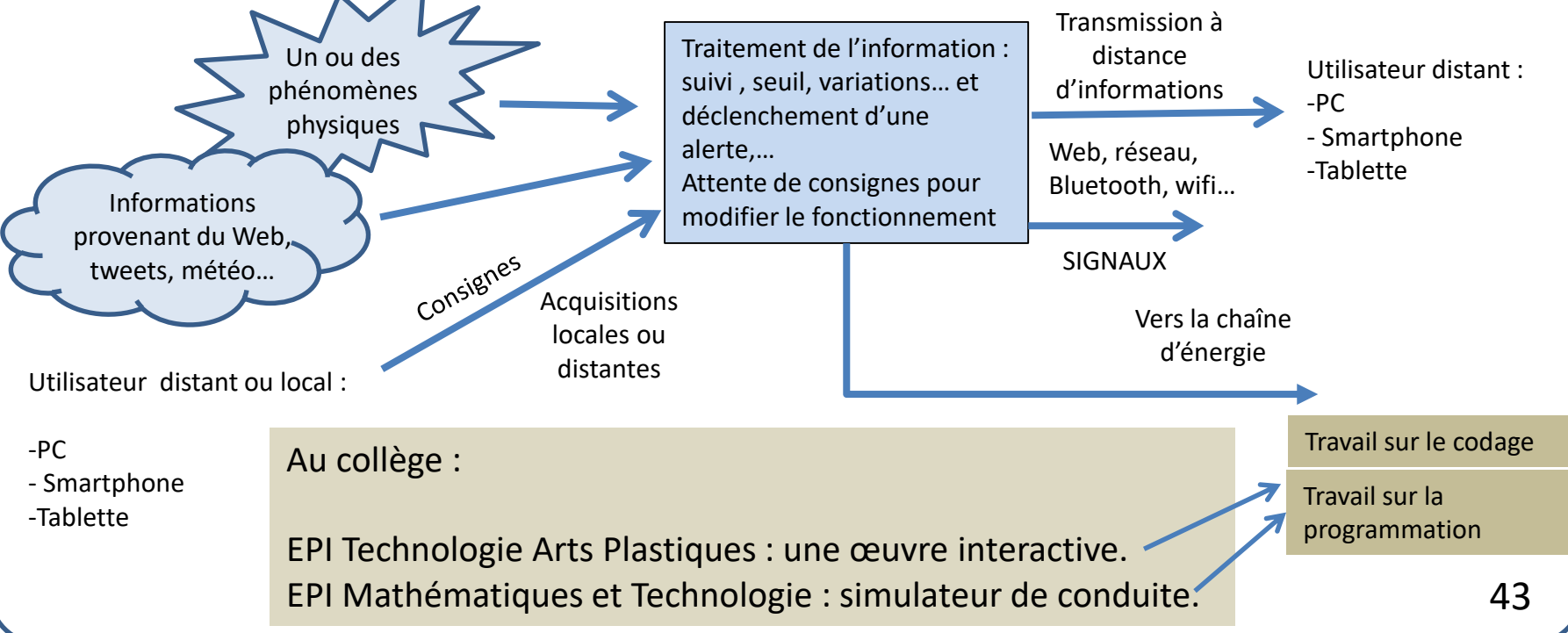

#### Annexe 1

#### 1 Faire démarrer l'application Node-RED au démarrage du Raspberry Pi 3 :

Dans notre cas, la commande à lancer dans le terminal est toute simple : **sudo systemctl enable nodered.service**

#### 2 Installer une fonction supplémentaire :

Pour disposer de plus d'entrées et de sorties, et surtout des entrées analogiques, nous pouvons installer la fonction Arduino en procédant comme suit :

ю

- connecter une carte Arduino ou Méga au Raspberry Pi.

- dans un terminal, taper :

**cd ~/.node-red** pour se placer dans le répertoire de l'application Node-RED. **sudo npm install node-red-node-arduino** pour installer le module Arduino.

**Important :** Redémarrer le Raspberry Pi : **sudo reboot**

A la connexion suivante sur le serveur Node-RED, vous devriez voir les fonctions suivantes apparaître :

De même, vous pouvez installer le module de la camera PI :

**cd ~/.node-red** pour se placer dans le répertoire de l'application Node-RED. **sudo npm install node-red-contrib-camerapi** pour installer le module. <br> **1998** Camerapian Developing

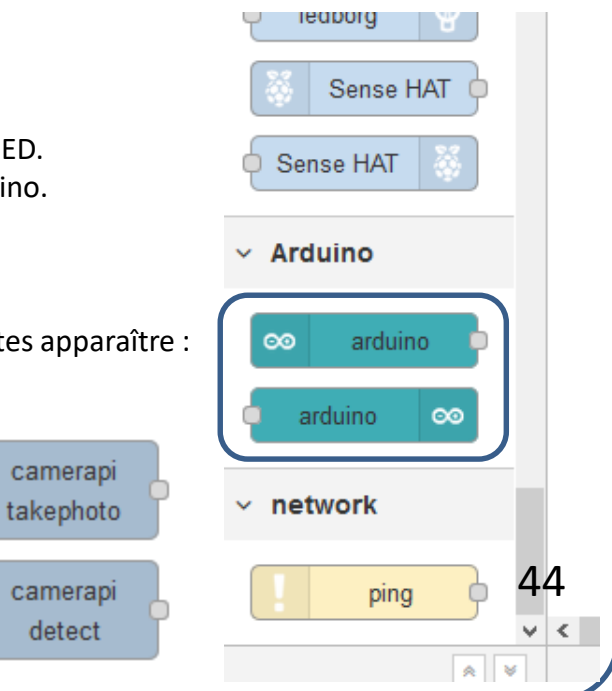

## Annexe 2-1

L'application Node-RED permet d'enregistrer ou d'exporter un diagramme sous forme d'un code dont on peut aisément faire un fichier de type .txt

Nous avons réalisé le graphe suivant :

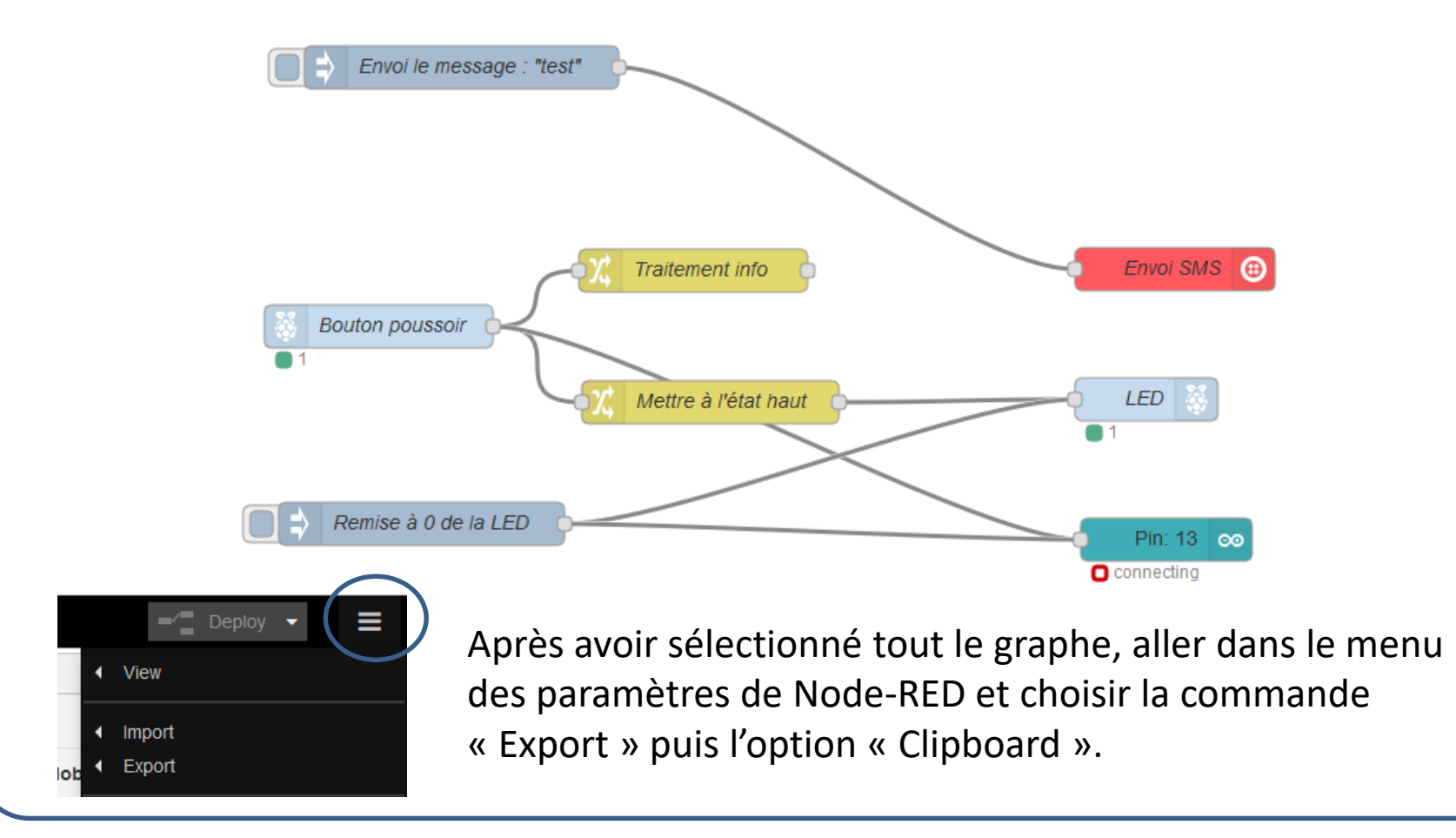

45

#### Annexe 2-2

[{"id":"be3dd1b7.929198","type":"change","z":"cfe29358.0e7658","name":"Traitement info","rules":[{"t":"set","p":"payload","pt":"msg","to":"On sonne !","tot":"str"}],"action":"","property":"","from":"","to":"","reg":false,"x":391,"y":245,"wires":[[]]},{"id":"9f544060.60f46", "type":"twilio out","z":"cfe29358.0e7658","twilio":"59af0111.3a75b8","twilioType":"sms","url":"","number":"+33625715172","name": "Envoi SMS","x":728,"y":244,"wires":[]},{"id":"3828044d.2e801c","type":"inject","z":"cfe29358.0e7658","name":"Envoi le message : \"test\"","topic":"test","payload":"test","payloadType":"str","repeat":"","crontab":"","once":false,"x":229,"y":103,"wires ":[["9f544060.60f46"]]},{"id":"3f3ee931.5b736e","type":"rpi-gpio out","z":"cfe29358.0e7658","name":"LED","pin":"40","set":"","level":"0","out":"out","x":708,"y":335,"wires":[]},{"id":"2b 600368.51535c","type":"rpi-gpio in","z":"cfe29358.0e7658","name":"Bouton poussoir","pin":"36","intype":"up","debounce":"25","read":false,"x":171,"y":284,"wires":[["d3c46dc6.566f2","be3dd1b7. 929198","b0a804a0.405e88"]]},{"id":"d3c46dc6.566f2","type":"change","z":"cfe29358.0e7658","name":"Mettre à l'état haut","rules":[{"t":"set","p":"payload","pt":"msg","to":"1","tot":"num"}],"action":"","property":"","from":"","to":"","reg": false,"x":403,"y":337,"wires":[["3f3ee931.5b736e"]]},{"id":"d3d6c93b.4c90d","type":"inject","z":"cfe29358.0e7658","na me":"Remise à 0 de la LED","topic":"","payload":"0","payloadType":"num","repeat":"","crontab":"","once":true,"x":201,"y":422,"wires":[["3f3e e931.5b736e","b0a804a0.405e88"]]},{"id":"b0a804a0.405e88","type":"arduino out","z":"cfe29358.0e7658","name":"","pin":"13","state":"OUTPUT","arduino":"64dd9791.777f4","x":722,"y":433,"wires

":[]},{"id":"59af0111.3a75b8","type":"twilio-

api","z":"cfe29358.0e7658","sid":"AC4f348d82682532c2c2889ab73cc0a985","from":"+33644605397","name":"mon compte"},{"id":"64dd9791.777f4","type":"arduino-board","z":"cfe29358.0e7658","device":"/dev/ttyACM0"}]

Pour enregistrer le fichier dans le serveur Node-RED directement, choisir l'option : « Library », lui donner un nom et enfin cliquer sur le bouton : « Export ».

Pour récupérer un graphe, trouvé sur internet par exemple choisir l'option : « Import ». Pour coller le code, ne pas utiliser le clic droit « Coller » mais de préférence la commande Ctrl V. Cliquer pour terminer sur le bouton « Import ». 46

Voici le code que l'on obtient correspondant au graphe.

#### Annexe 3-1

L'application Node-RED permet d'exploiter simplement les fonctions d'une Pi Camera

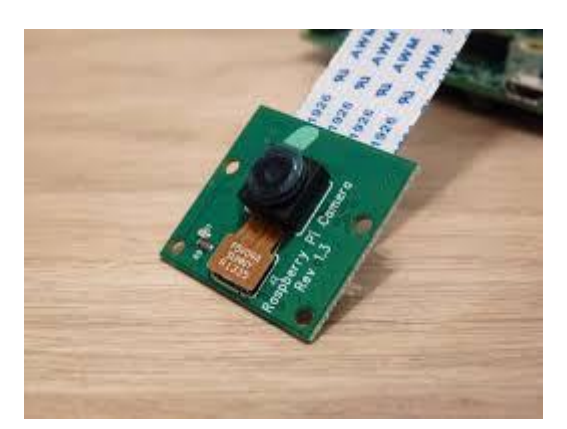

Pour installer la caméra, procéder comme suit :

S'assurer que le Raspberry Pi est arrêté et déconnecté de son alimentation.

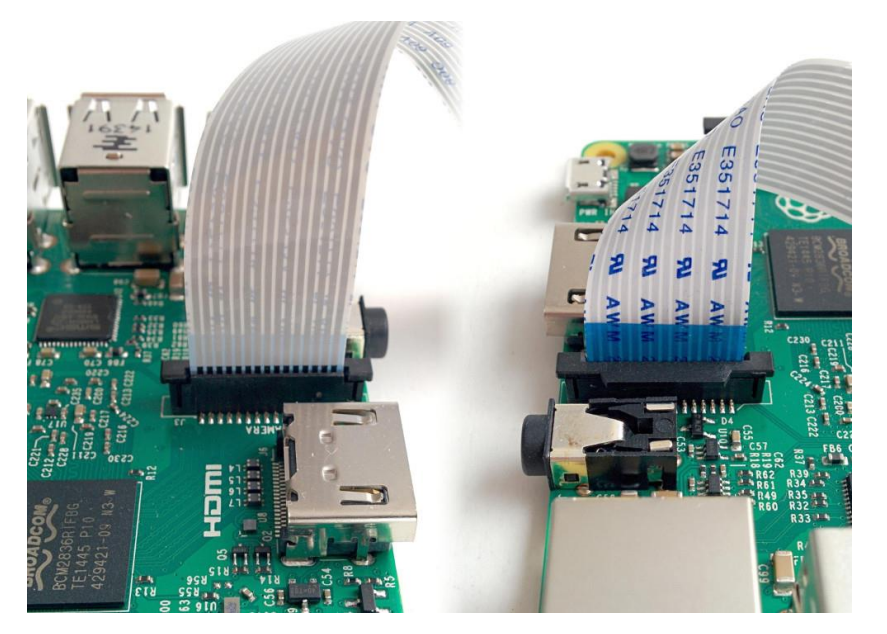

Relier la caméra sur le connecteur à côté de la prise jack.

- Soulever la bague du connecteur.

- Insérer la nappe souple dans le connecteur.

- Abaisser la bague du connecteur pour bloquer la nappe souple.<br>47

## Annexe 3-2

#### Configuration de la caméra :

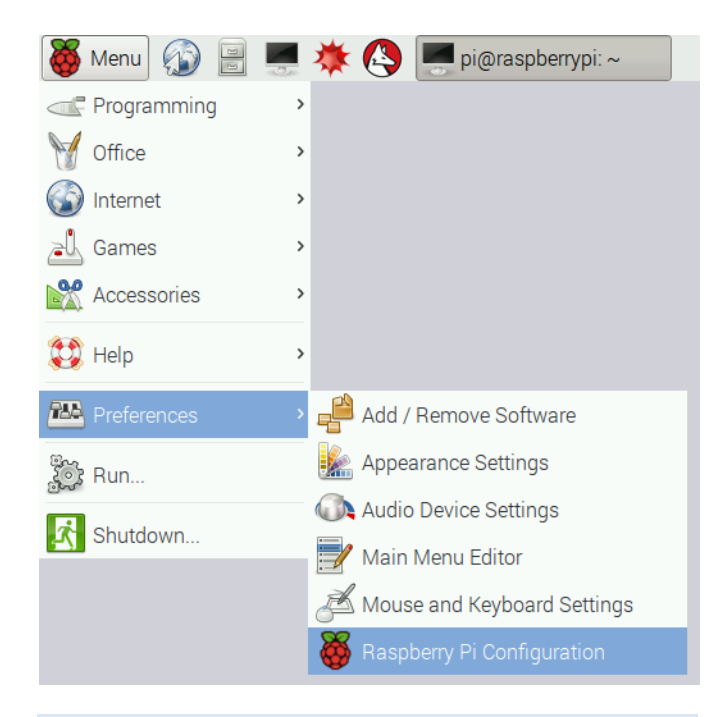

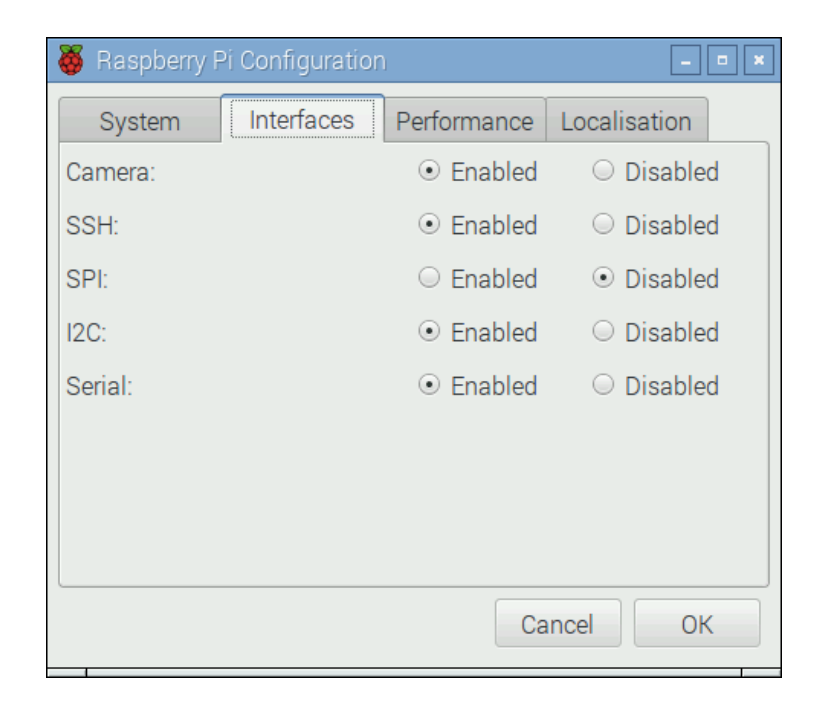

1 Accéder à l'utilitaire de I Acceder à l'utilitaire de la caméra.<br>Configuration.

3 Pour terminer, redémarrer le Raspberry Pi. 48

#### Annexe 3-3

#### Test de la camera :

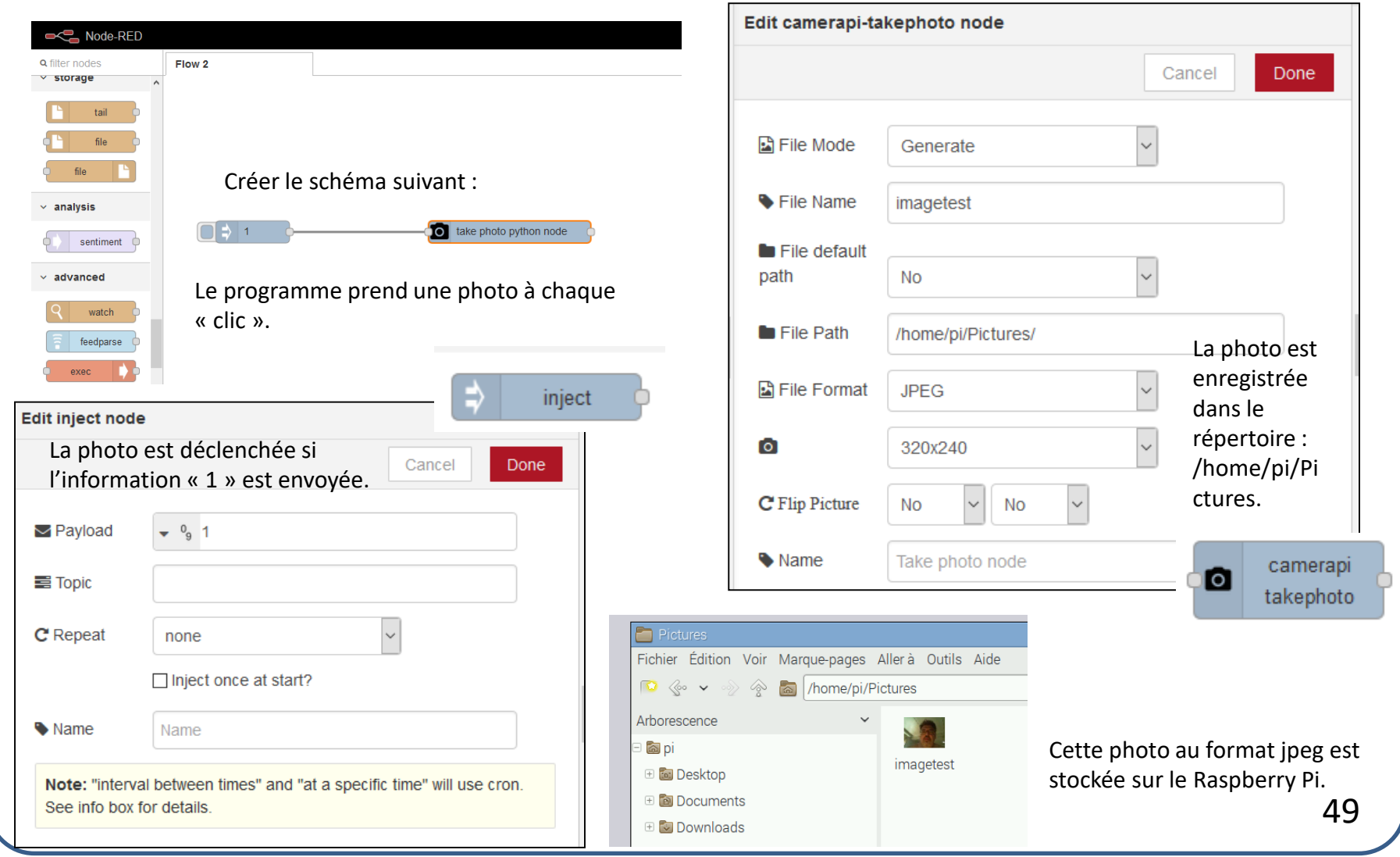

## Annexe 4-1

L'application Node-RED est un serveur sur lequel tous les postes informatiques présents sur les îlots d'une classe peuvent venir se connecter s'ils disposent d'un navigateur.

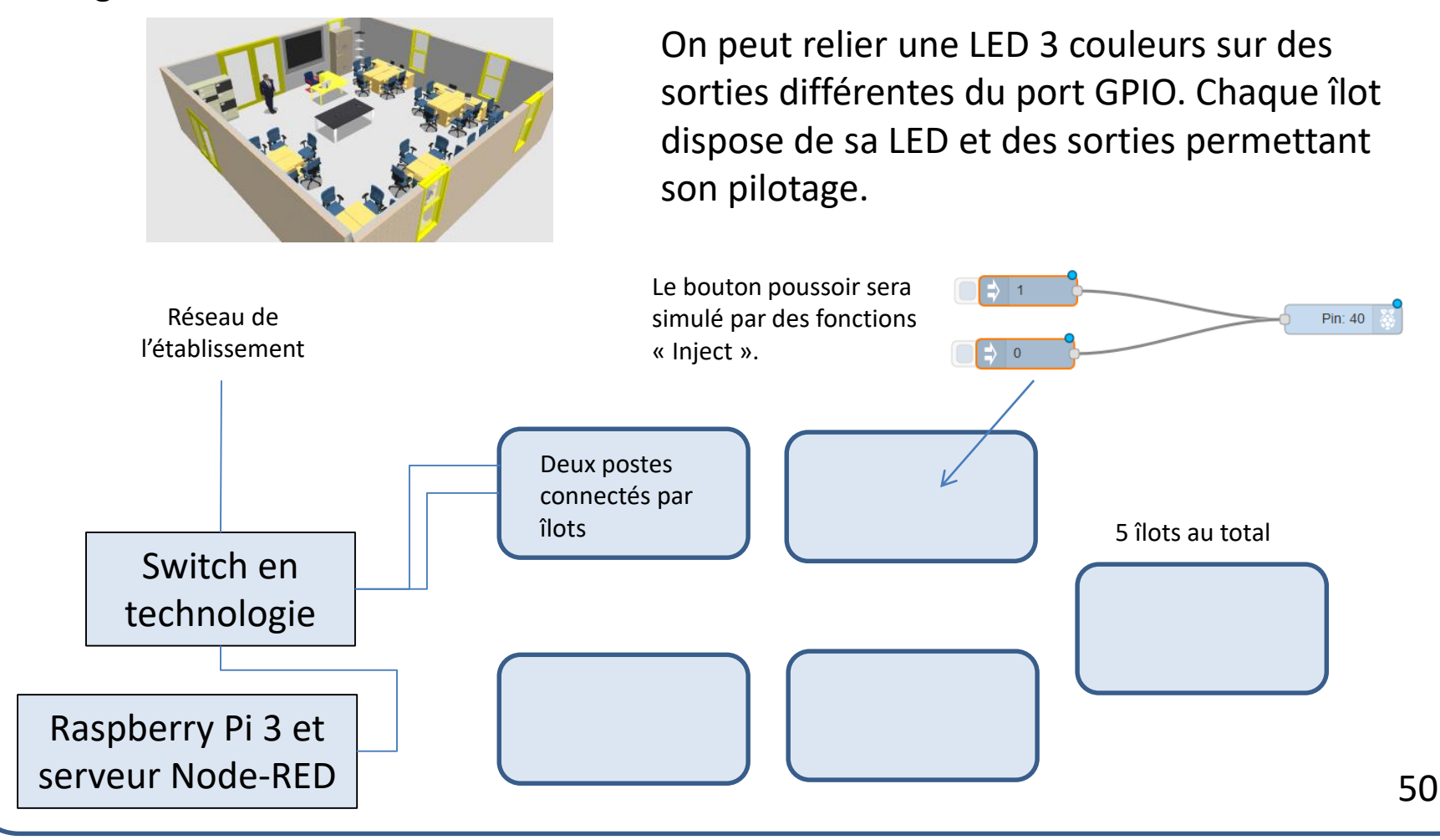

## Annexe 4-2

Une autre possibilité consiste à connecter au Raspberry Pi une carte Arduino de type Mega. On dispose ainsi de beaucoup plus d'entrées sorties qu'avec les autres cartes.

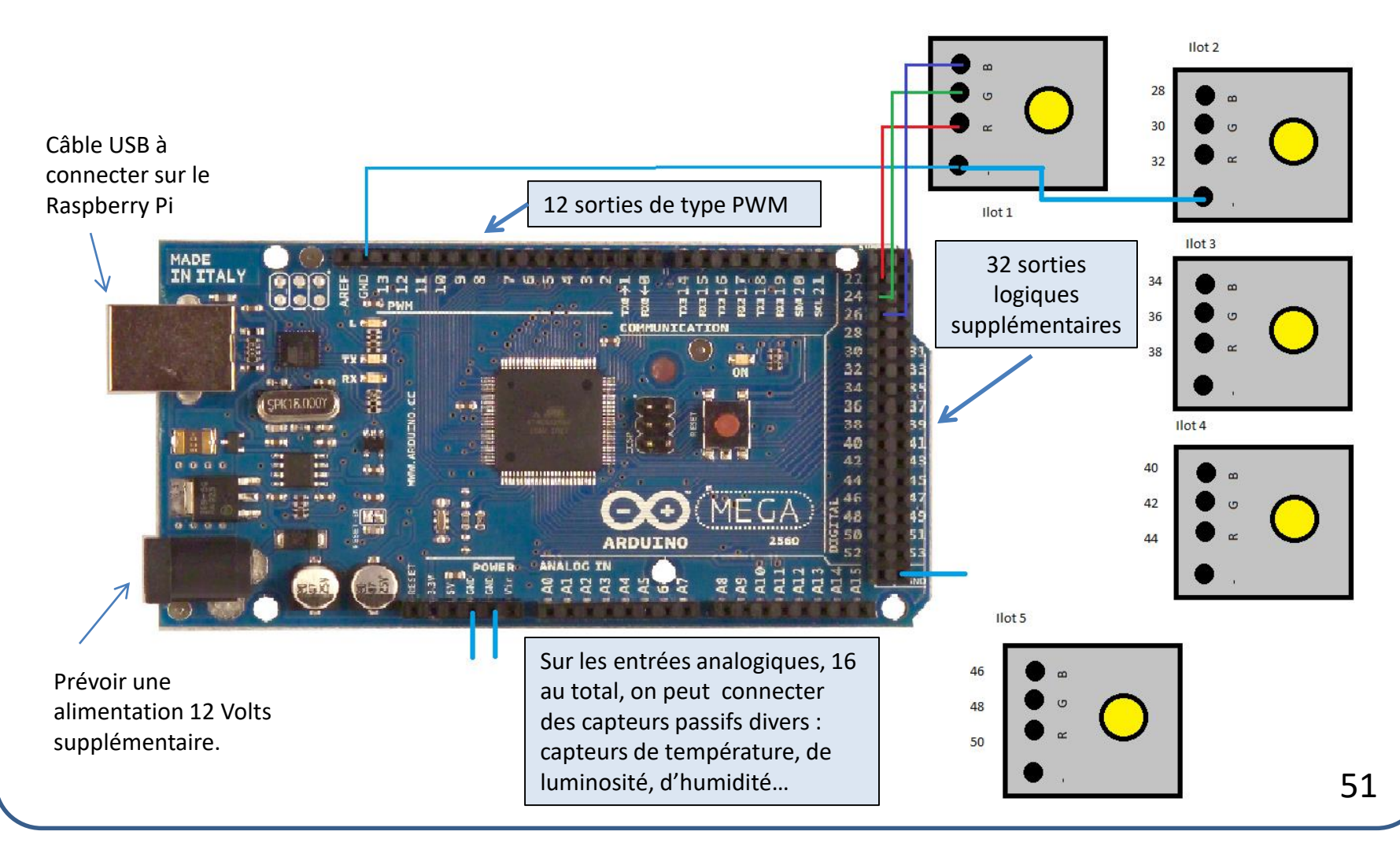

#### Annexe 4-3

Une proposition de réalisation plus ambitieuse. Il faut la positionner à côté du bureau ou la fixer au mur pour que les LED soient bien vues par les élèves des différents îlots.

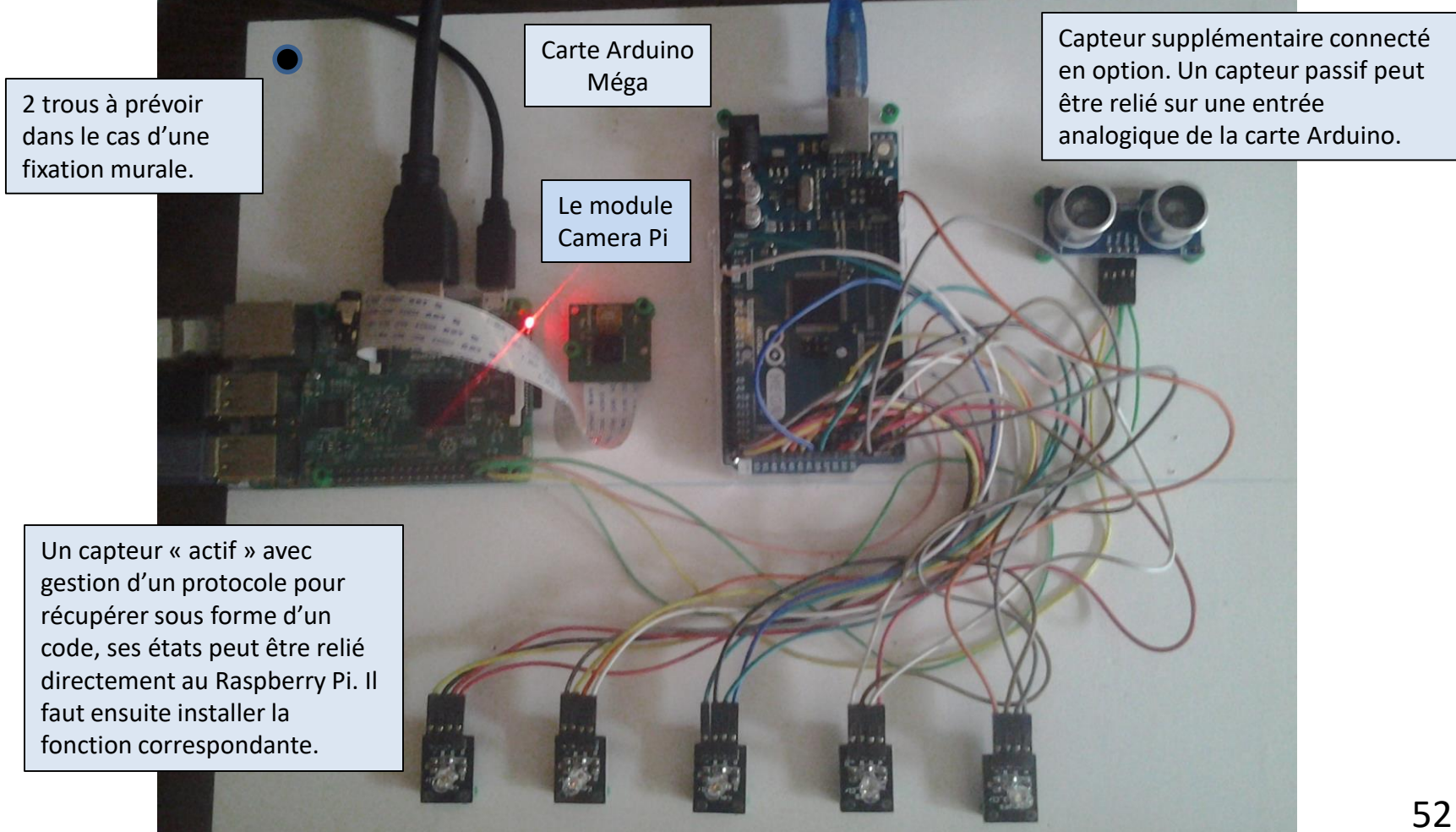

## Le coûts des réalisations proposées 1/2

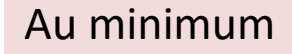

## Câbles 30 cm femelles/femelles environ 3€

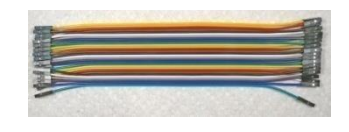

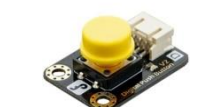

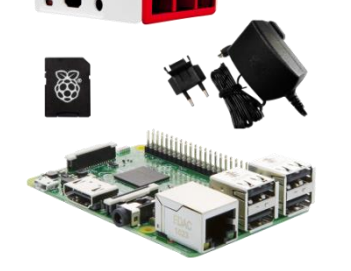

Module Bouton Poussoir environ 2€

#### Kit Raspberry Pi 3 environ 69 €.

Module LEDS RVB haute luminosité environ 9€ pour 6 modules.

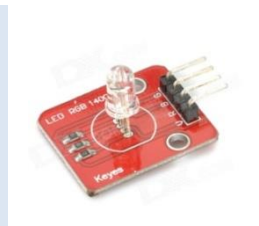

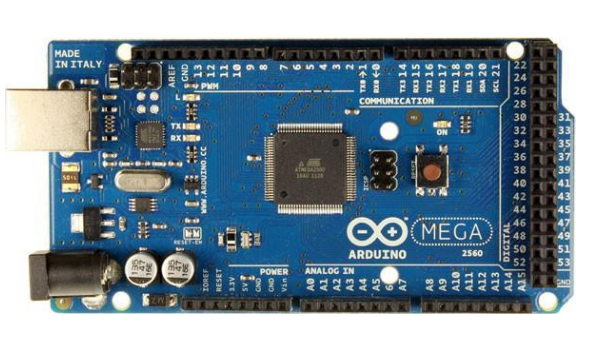

Carte Arduino Mega environ 50€

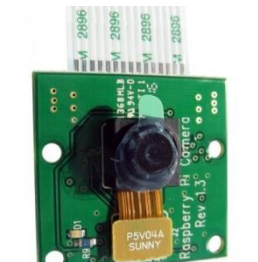

Module Camera PI environ 20 €

Câbles 30 cm Mâles/femelles environ 3€

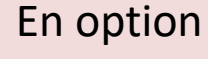

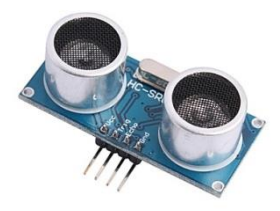

Capteur Ultrason HC-SR04 environ 5€

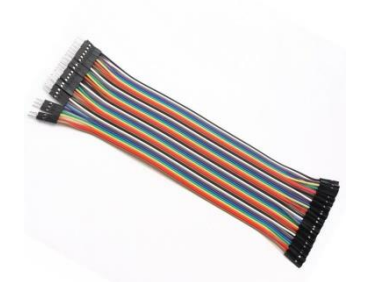

#### Le coûts des réalisations proposées 2/2

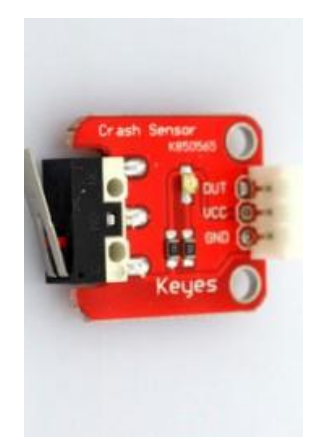

Module contacteur fin de course environ 2€

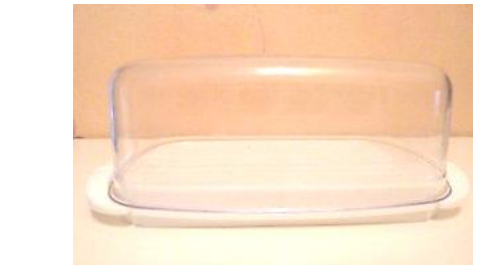

#### Boîte à beurre Environ 3€

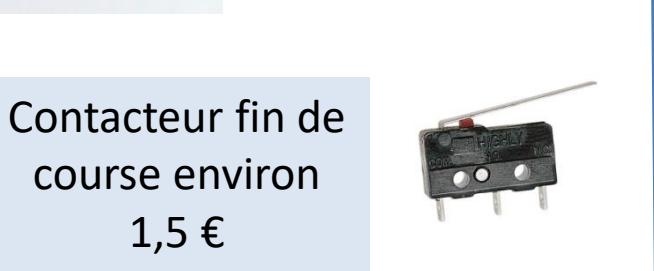

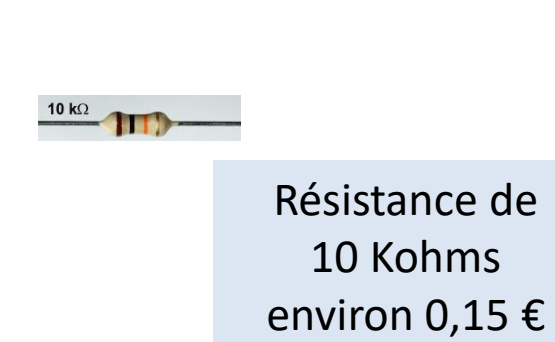

1,5 €

Mangeoire pour oiseaux environ 15 €

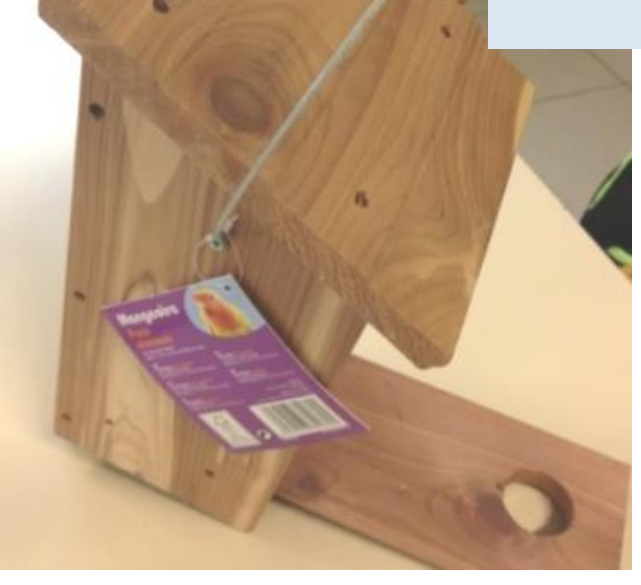